# POWER EGG3.0 Ver3.4c スタートアップガイド ~ 組織図の作成 編 ~

第 1 版 2023 年 1 月 ディサークル株式会社 改版履歴

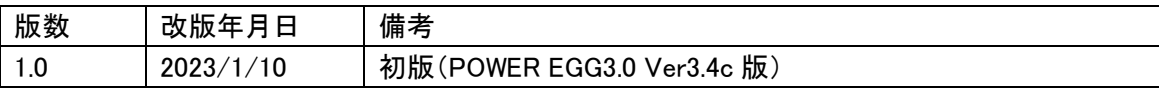

# 目次

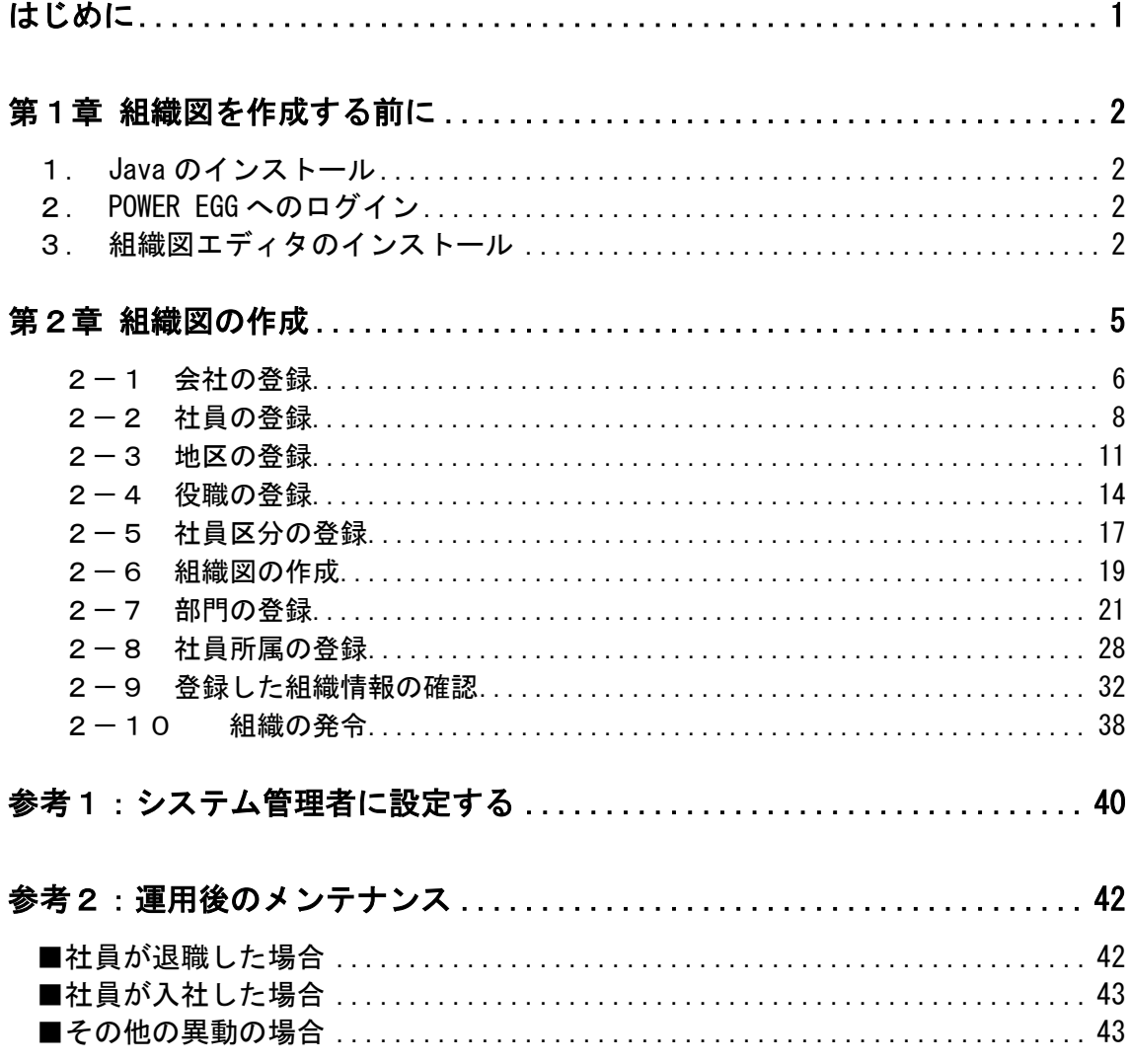

<span id="page-3-0"></span>スタートアップガイド ~組織図の作成 編 ~ では、POWER EGG をインストール後の環境に初 めて組織図を作成する手順についてご紹介いたします。

# <span id="page-4-0"></span>第1章 組織図を作成する前に

#### <span id="page-4-1"></span>1.Java のインストール

組織図の作成・変更画面では Java アプリケーションを使用しています。Java アプリケーション を使用するには、Java Runtime Environment Standard Edition 8 のインストールが必要です。 Oracle 社が提供する Java8、オープンソースソフトウェアである AdoptOpenJDK 8 のいずれかを 利用してください。

■Oracle Java8 を利用する場合

利用するには Oracle 社からライセンス(Oracle Java SE Desktop Subscription)を購入していただ く必要があります。購入手続き後、Oracle 社のホームページからダウンロードし、インストールし てください。

■AdoptOpenJDK 8 を利用する場合

事前のインストールは必要ありません。組織図エディタをインストールする時に、インストール画 面で「専用 JRE をインストールする」を選択することで一緒にインストールされます。

本スタートアップガイドでは、AdoptOpenJDK 8 を利用する手順になっているため、個別にJavaの インストールは不要です。

#### <span id="page-4-2"></span>2.POWER EGG へのログイン

インストール後に設定を行うためのセットアップ用ユーザが予め登録されています。

セットアップ用ユーザで POWER EGG にログインしてください。

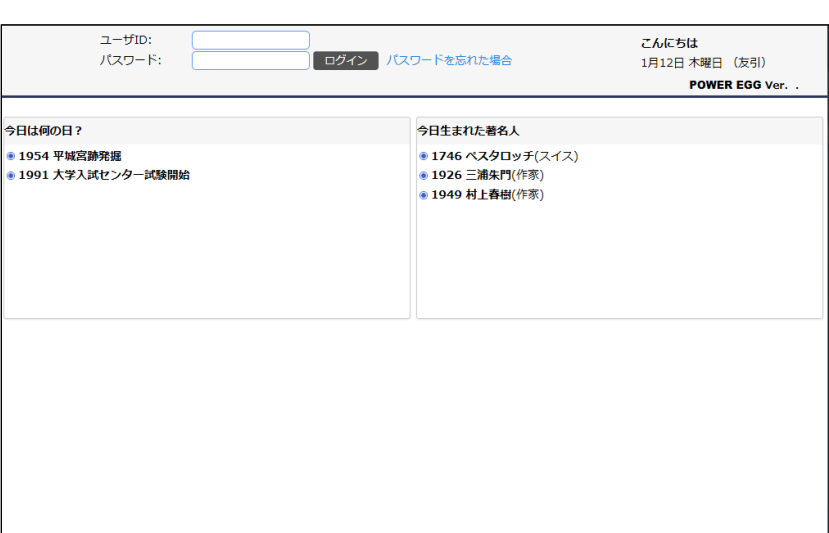

# ユーザーID: setup パスワード: setup

#### <span id="page-4-3"></span>3.組織図エディタのインストール

組織図の作成・変更画面を使用するクライアント PC に、組織図エディタをインストールします。 組織図エディタとは、クライアント PC で組織図の作成・変更画面を動作させるアプリケーションの ことです。

① > [組織情報の登録] を選択し、「Step.6 組織図の作成・変更」欄の「ダウンロード」を クリックしてください。

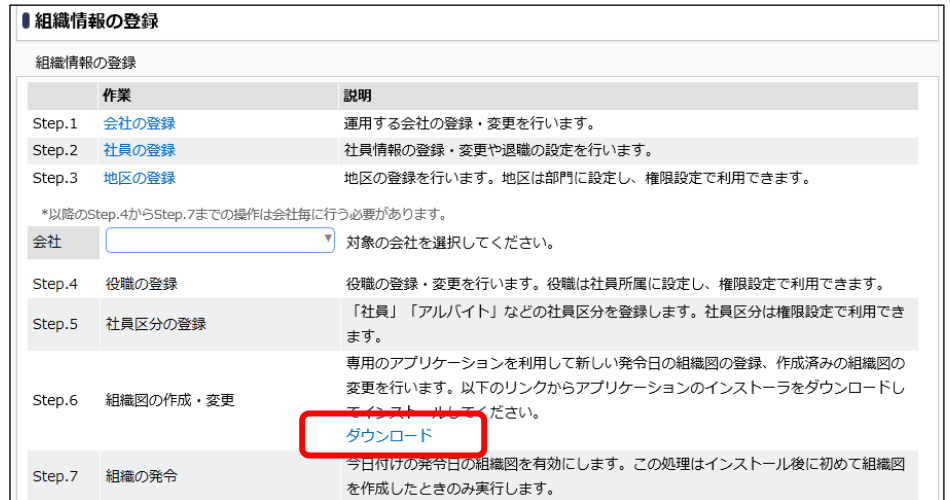

- ② 組織図エディタのインストーラ(ORGEditApp.exe)がダウンロードされるので、「管理者として 実行」として実行してください。
- ③ セットアップ画面が表示されます。

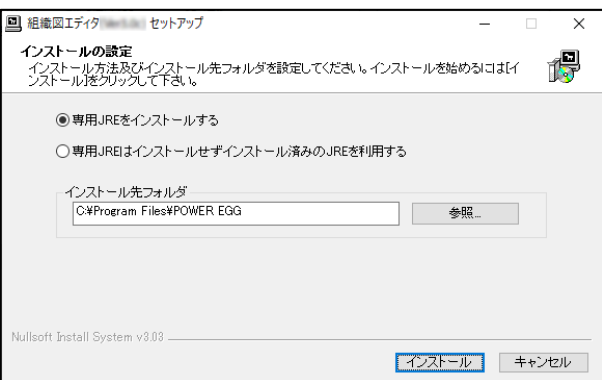

本手順では、AdoptOpenJDK 8 を利用するので「専用 JRE をインストールする」を選択してくだ さい。これにより、 AdoptOpenJDK 8 の JRE も同時にインストールされ、その JRE で組織図 エディタが動作するようになります。なお、同時にインストールされる JRE は組織図エディタ専 用の動作環境になります。他の用途では利用できません。

#### ■ 参考

Oracle Java 8 を利用する場合は、「専用 JRE はインストールせずインストール済みの JRE を 利用する」を選択します。これにより、インストール済みの Oracle Java8 の JRE で組織図エ ディタが動作するようになります。

なお、Oracle Java 8 を利用する場合は事前にインストールが必要です。

④ [インストール]ボタンをクリックしてインストールを開始してください。

⑤ インストールが開始します。

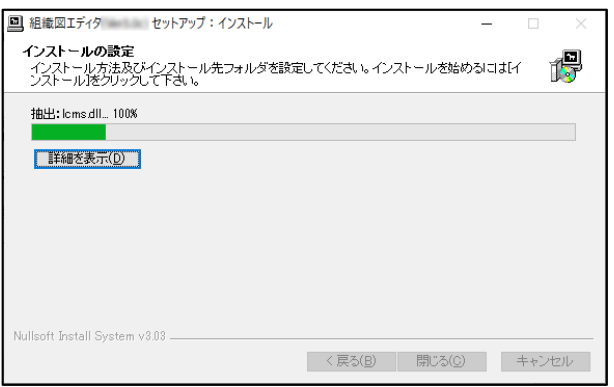

⑥ "完了"と表示されたらインストール終了です。[閉じる]ボタンをクリックしてセットアップ画面 を閉じてください。

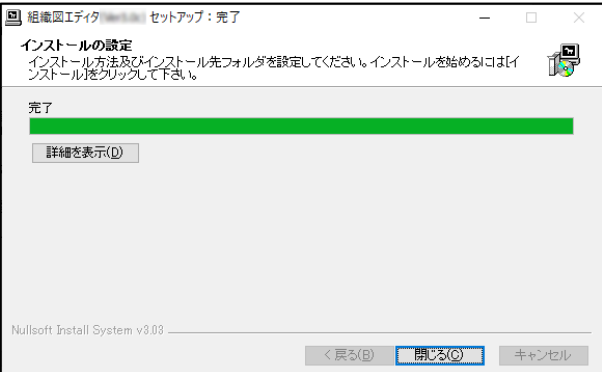

インストール時に、 OS のスタートメニューに [POWER EGG] > [組織図エディタ(Verxxx)] の メニューが追加されます。(xxx は POWER EGG のバージョンです。 例:Ver3.4c の場合、[組織 図エディタ(Ver3.4c)]となります)

#### ■ 注意

プロキシサーバを利用しないよう例外設定を行っている場合、プロキシ設定の除外ホストのリ ストでは、 \* を使った表記は有効にならないため、IP アドレス全体を記入してください。

# <span id="page-7-0"></span>第2章 組織図の作成

POWER EGG を運用する会社、利用する社員、組織図等の情報を登録します。

次の会社「フレンド商事株式会社」の組織図を作成しましょう。

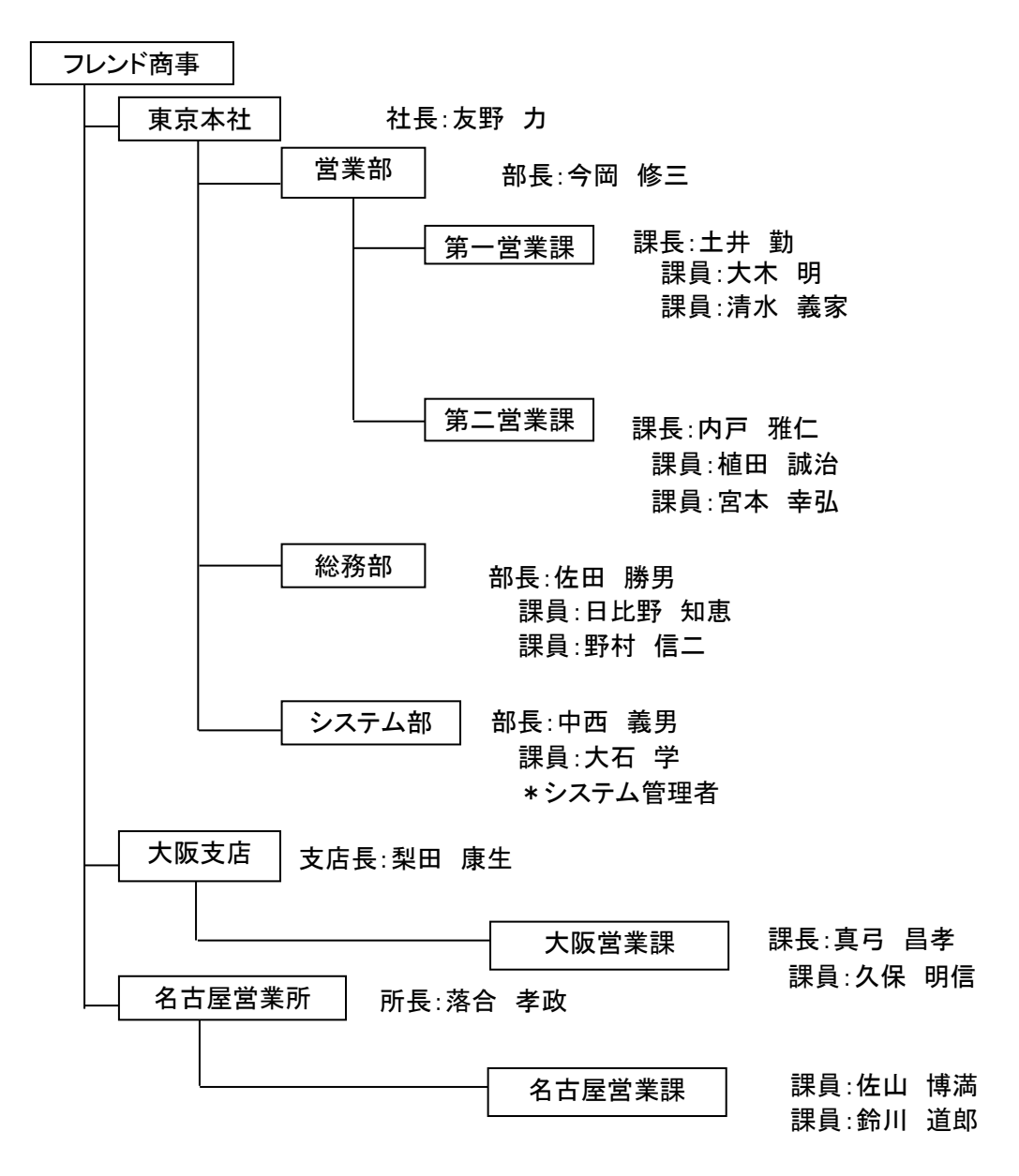

## <span id="page-8-0"></span>2-1 会社の登録

POWER EGG を利用する会社の情報を登録します。複数の会社を登録することができます。

# ■ 会社「フレンド商事株式会社」を作成しよう ■

 $(1)$   $\mathbb{X}$  > [組織情報の登録] を選択し、「Step.1 会社の登録」を選択してください。

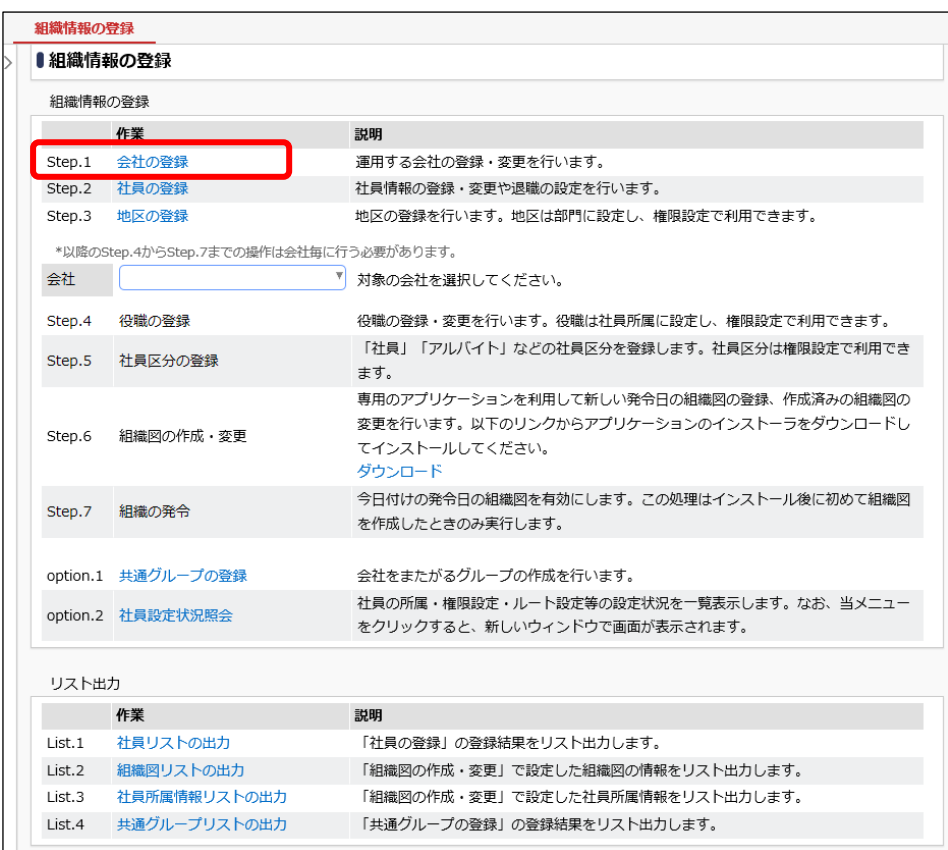

② 会社一覧画面の「新規登録」をクリックしてください。

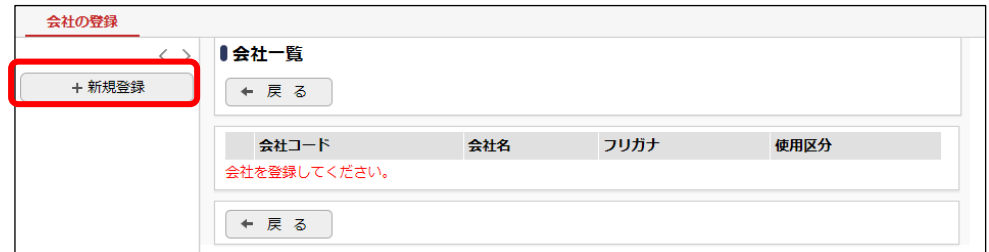

#### ③ 会社情報登録画面に、「フレンド商事株式会社」の詳細を以下の通り入力してください。

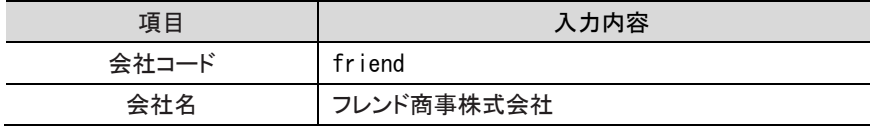

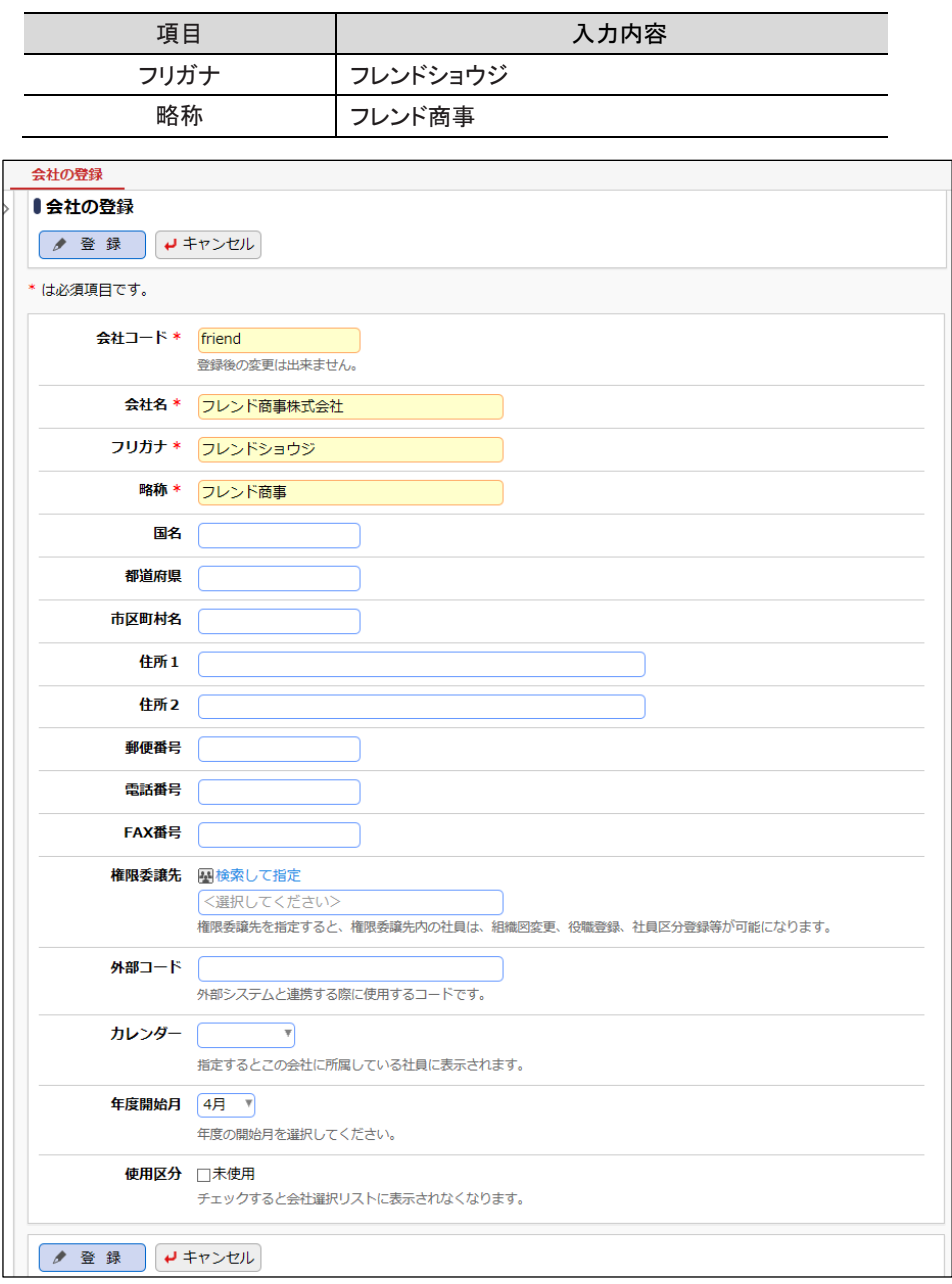

入力項目の詳細については、管理者マニュアル「2.2.1 会社の登録」を参照してください。

# ■ 参考

## ・会社コード

「0(ゼロ)」だけで構成されるコードや、「0(ゼロ)」と英数字以外の記号だけのコードは使用でき ません。登録後に変更はできませんので、留意してください。また、「0」で始まる数字だけのコ ード(例えば「0001」)はお勧めいたしません。CSV などでデータを出力し、Excel などの表計算 ソフトで開いたときに「0001」が「1」に変換され正しく登録できない場合があります。

# ・権限委譲先

作成した会社に対するメンテナンスのみを他の社員に委譲する場合に、委譲先の社員が所属 するグループを指定します。委譲された社員は、組織図の変更、役職の登録、社員区分の登 録などが可能になります。

・使用区分

会社が合併などにより使用しなくなった場合に利用します。未使用を選択すると、「組織情報の 登録」の会社リストなどに表示されなくなります。

④ [登録]ボタンをクリックしてください。

会社一覧画面に戻ります。登録した会社が一覧に追加されます。

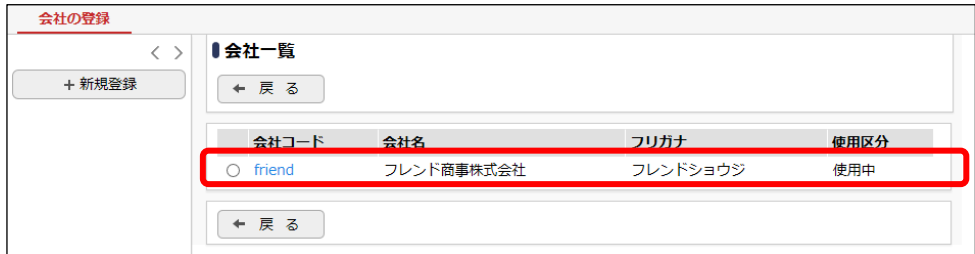

# <span id="page-10-0"></span>2-2 社員の登録

POWER EGG を運用する会社の社員を登録します。社員がどこの会社・部門に所属しているか の設定は、後の組織図の作成の時に行います。

# ■ 社員「大石 学」さんを登録しよう ■

① > [組織情報の登録] を選択し、「Step.2 社員の登録」を選択してください。

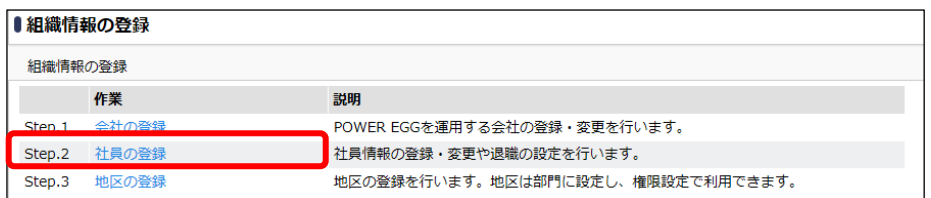

## ② 社員一覧画面の[新規登録]ボタンをクリックしてください。

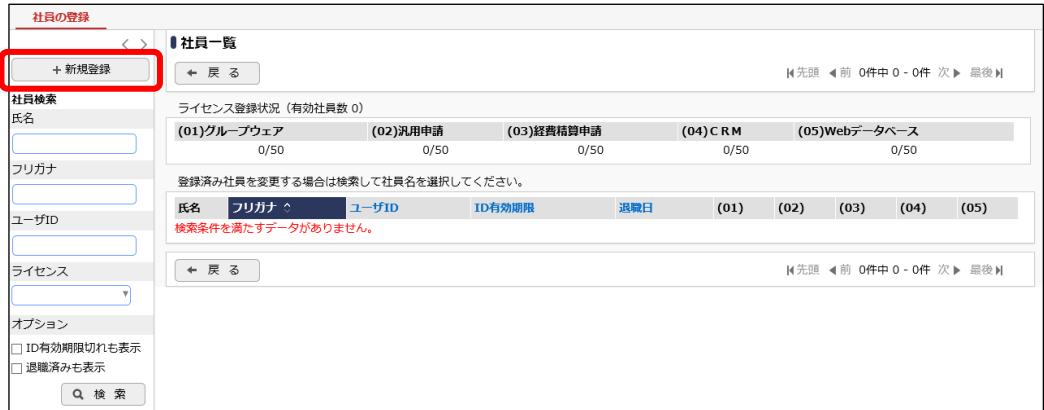

#### 参考:社員情報の変更

登録済みの社員の情報を変更する場合は、[氏名][フリガナ][ユーザ ID][ライセンス]を条件に 検索を行うと、対象の社員を検索し一覧表示されます。一覧から対象の社員を選択し、[変更] ボタンをクリックしてください。

③ 社員登録画面に、社員「大石 学」さんの詳細を以下の通り入力してください。

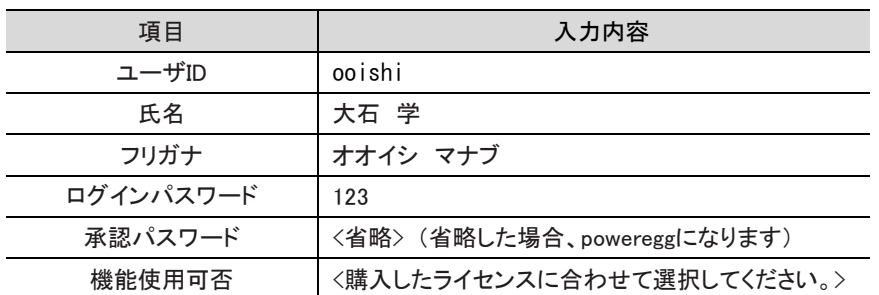

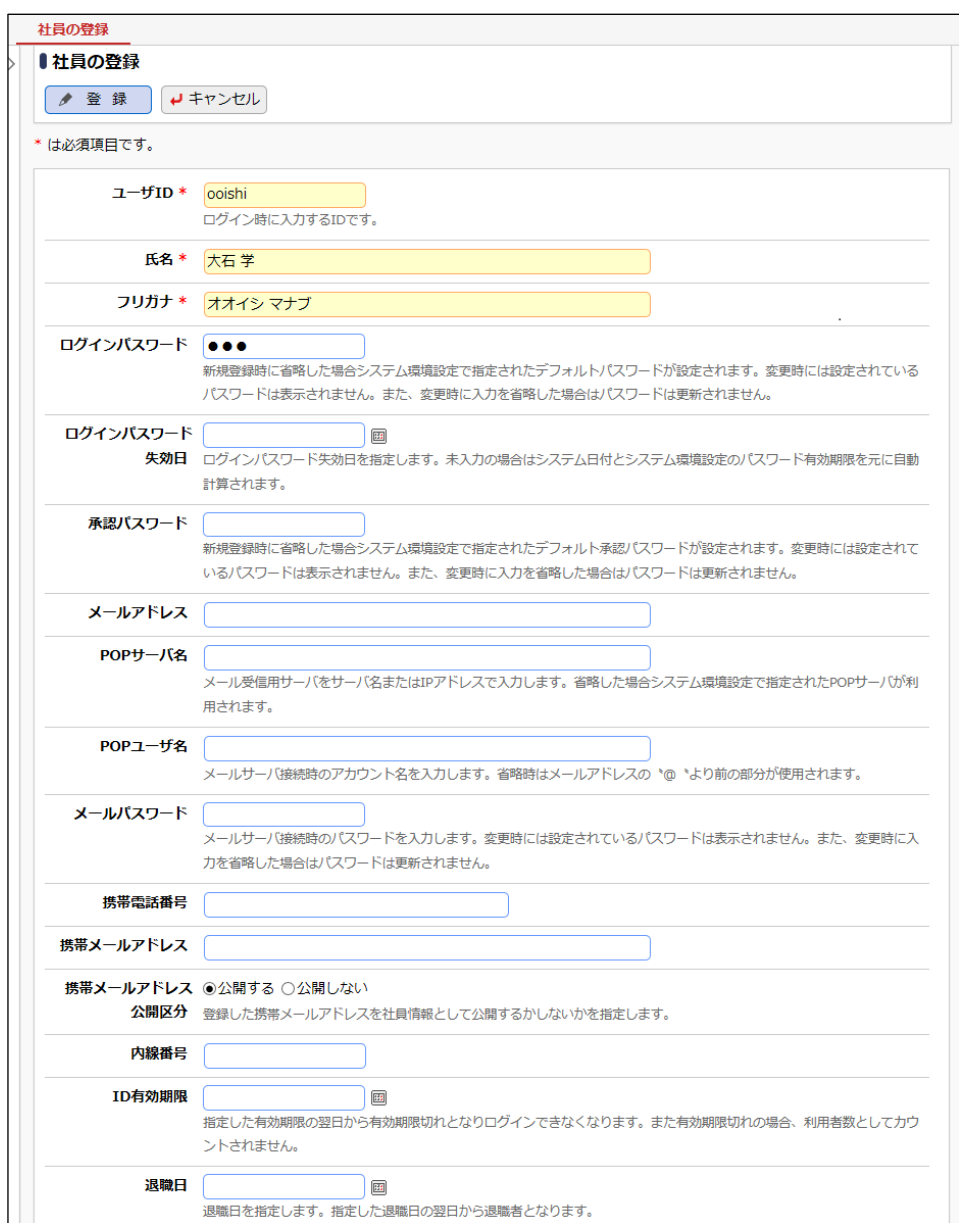

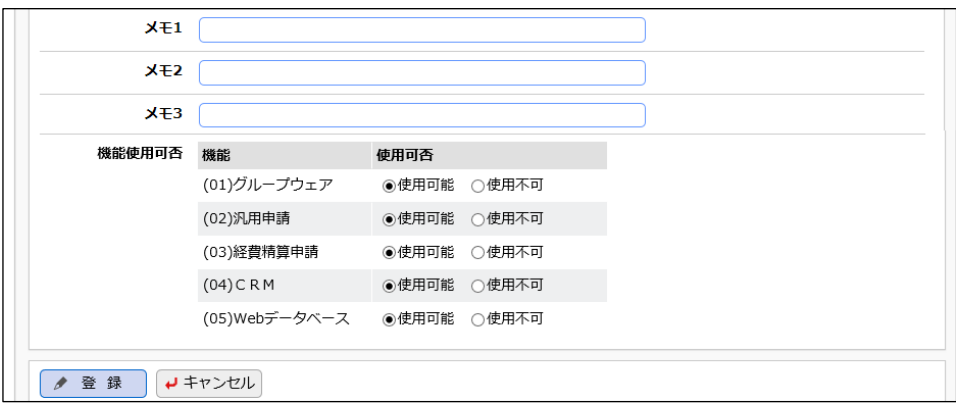

入力項目の詳細については、管理者マニュアル「2.2.2 社員の登録」を参照してください。

#### **Point**

・「大文字と小文字」「半角と全角」は区別されますので、ご注意ください。

・ユーザ ID は一意の値を設定してください。

#### ● 参考:登録済み社員情報の変更

登録済みの社員情報を変更する場合、パスワード欄は入力されていても未入力の状態となり ます。そのまま入力せずに変更した場合は、設定されているパスワードは変更されません。

## 重要

[削除]ボタンを利用することにより社員の削除を行えますが、社員の削除は間違えて登録した 場合にのみ利用してください。

POWER EGG を一度でも利用した社員の削除は行わないでください。社員が退職などにより利 用しなくなった場合は、別途退職設定があります。退職設定については、[P.42](#page-44-1)[「参考2:運用後](#page-44-0) [のメンテナンス」](#page-44-0)を参照してください。

#### ●参考:ログインパスワード・承認パスワードの省略時の初期値について

新規に社員を登録するときのパスワード省略時のデフォルト値は変更する事が可能です。

変更する場合は、[システム設定]→[システム環境の設定]を起動し、 [ログインパスワード・パ スワード環境]の「デフォルトパスワード」「デフォルト承認パスワード」の二つの項目を変更しま す。

両項目ともに、POWER EGG インストール直後のデフォルト値では「poweregg」となっているた め、ログインパスワード、承認パスワード共に、省略した場合は、「poweregg」が各々のパスワ ードになります。詳細は管理者マニュアル「3.1.2 ログイン・パスワード環境」をご確認ください。

④ [登録]ボタンをクリックしてください。

社員が追加され、新規社員情報登録画面に戻ります。

<span id="page-13-1"></span>⑤ 同様に以下の社員を登録してください。

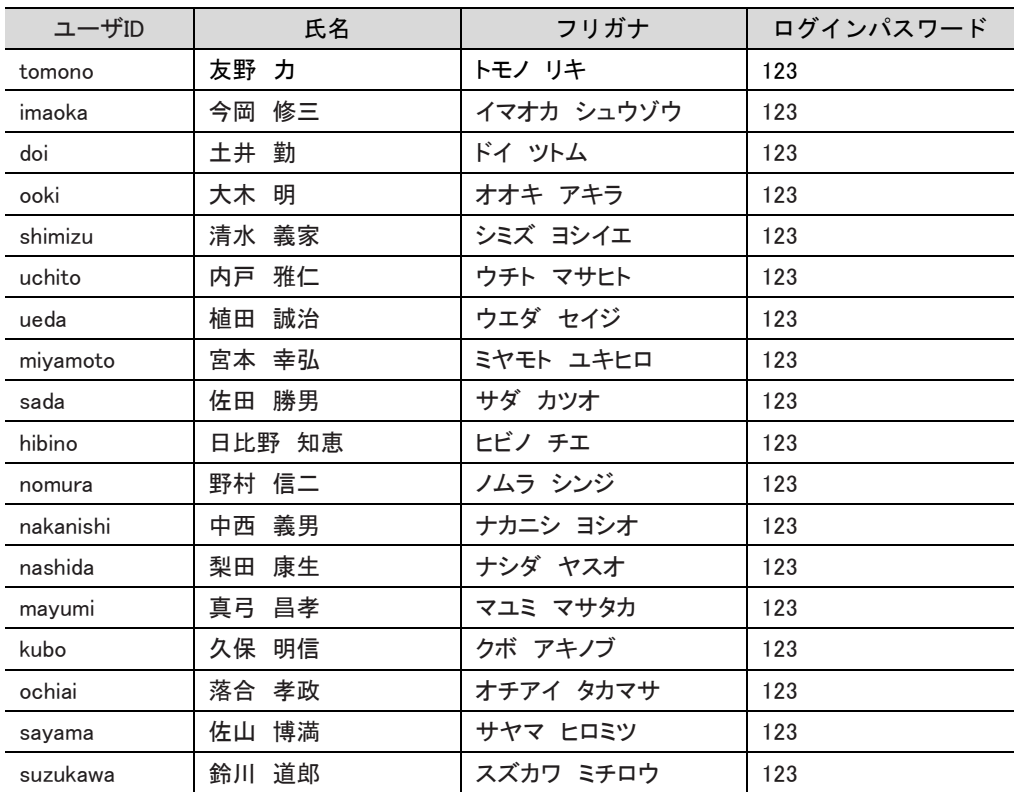

## <span id="page-13-0"></span>2-3 地区の登録

地区を登録すると、権限設定に使用することができます。地区は組織図を作成する際に、部門 の属性として設定します。

# ■ 地区「東京」を登録しよう■

 $\textcircled{1}$   $\mathbb{X}$  > [組織情報の登録] を選択し、「Step.3 地区の登録」を選択してください。

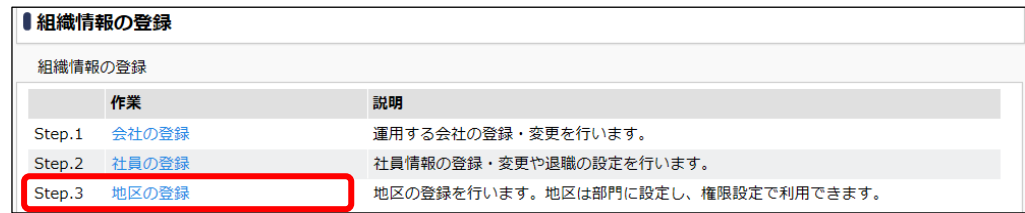

② 地区登録画面に、地区「東京」の詳細を以下の通り入力してください。

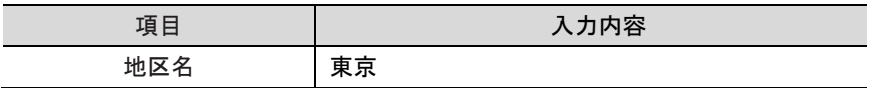

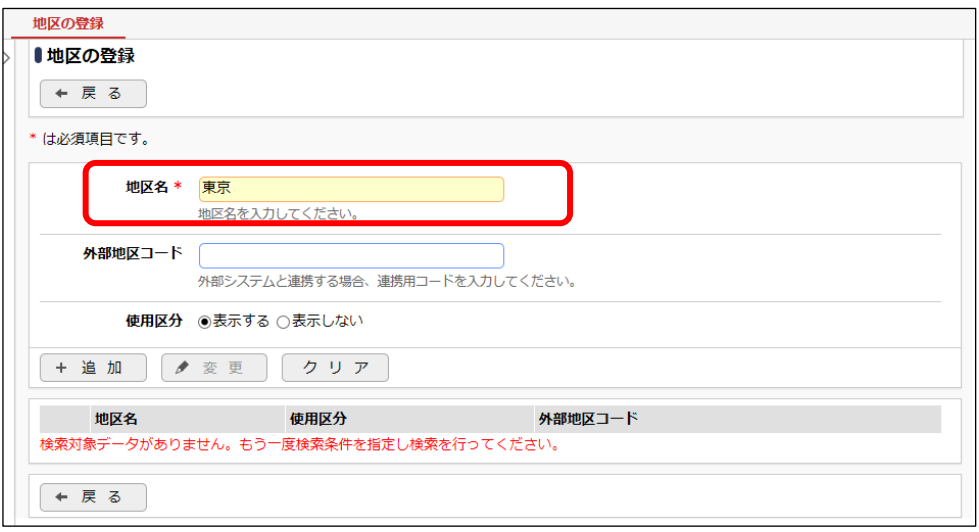

③ [追加]ボタンをクリックしてください。

一覧に登録した地区が追加されます。

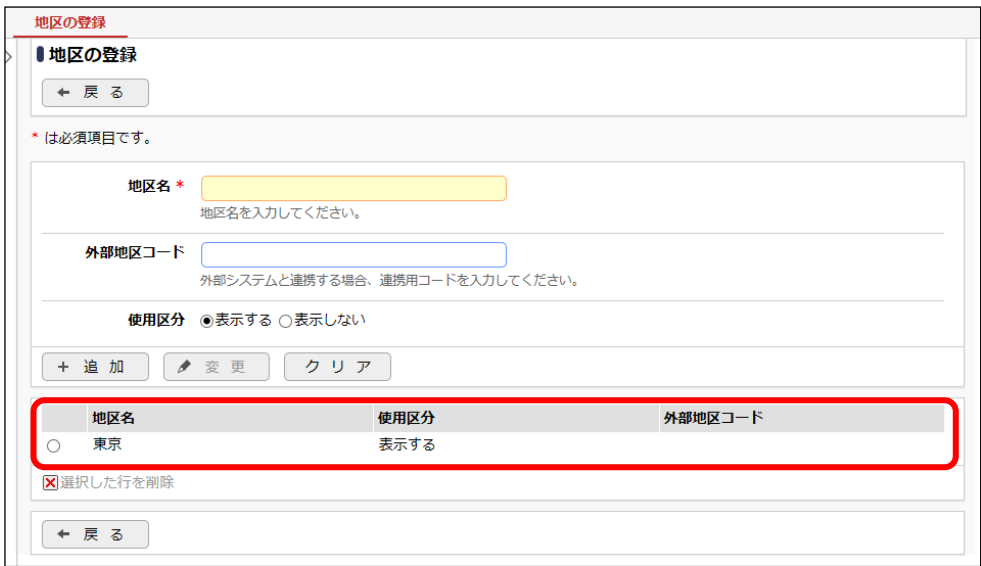

④ 同様に「大阪」「名古屋」を登録してください。

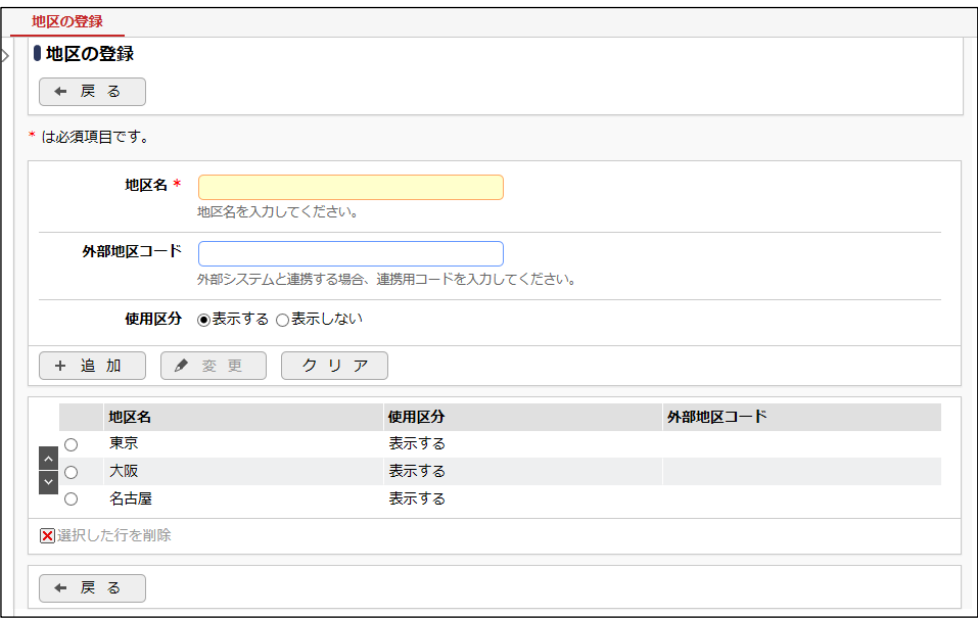

# ● 参考:権限について 登録した地区は電子会議室や掲示板等の「アクセス権限の設定」の「権限単位」などで利用す ることができます。例えば、「東京地区掲示板」のように地区を条件にした権限を設定できま す。 ■掲示板 権限設定 **○確定 →キャンセル** \* は必須項目です。 会社 \* フレンド商事 ▼ 設定対象の会社を選択してください。会社を横断して設定する場合は「全社共通」を選択してください。 アクセス権限を設定する時に、権限単位 設定範囲1 \* 地区 ▼ で「地区」を選択すると、この項目で登録し

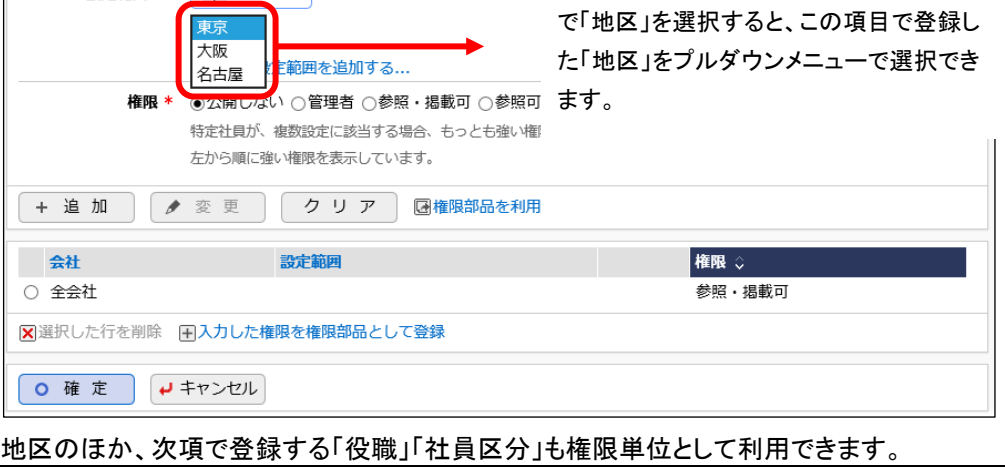

# <span id="page-16-0"></span>2-4 役職の登録

役職を登録します。複数の会社を登録している場合は、会社ごとに役職を登録してください。 登録した役職は、組織図の作成で、部門に社員を所属させる時に利用します。また、設定した役 職は権限の設定で使用する事ができます。

# ■ 役職「社長」を登録しよう■

① > [組織情報の登録]を選択し、会社「フレンド商事」が選択されていることを確認してく

ださい。

#### 「組織情報の登録画面」

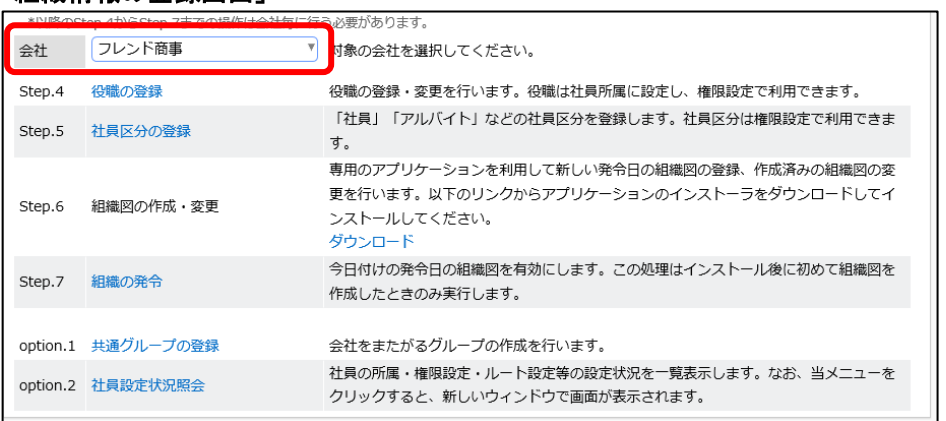

#### **Point**

必ず対象の会社を最初に選択してください。

② 「Step.4 役職の登録」を選択してください。

#### 「組織情報の登録画面」

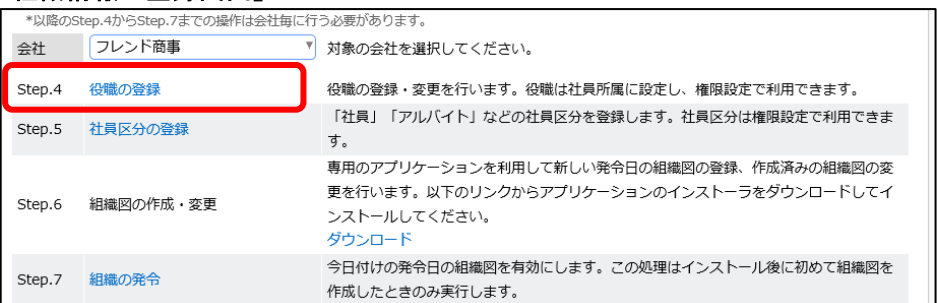

③ 役職の登録画面に、役職「社長」の詳細を以下の通り入力してください。

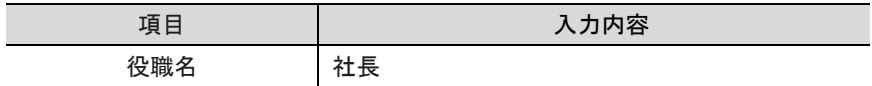

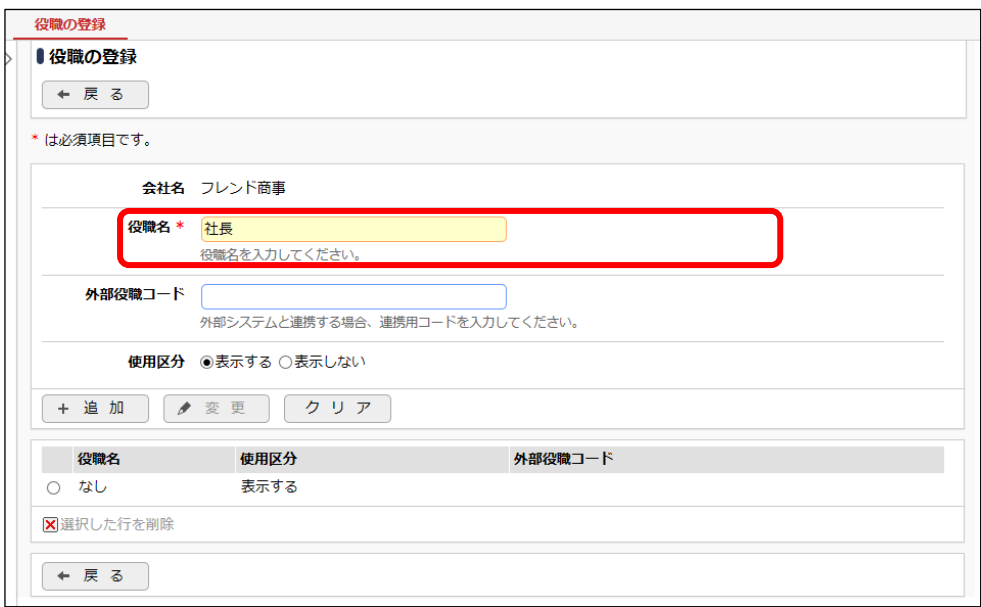

④ [追加]ボタンをクリックしてください。

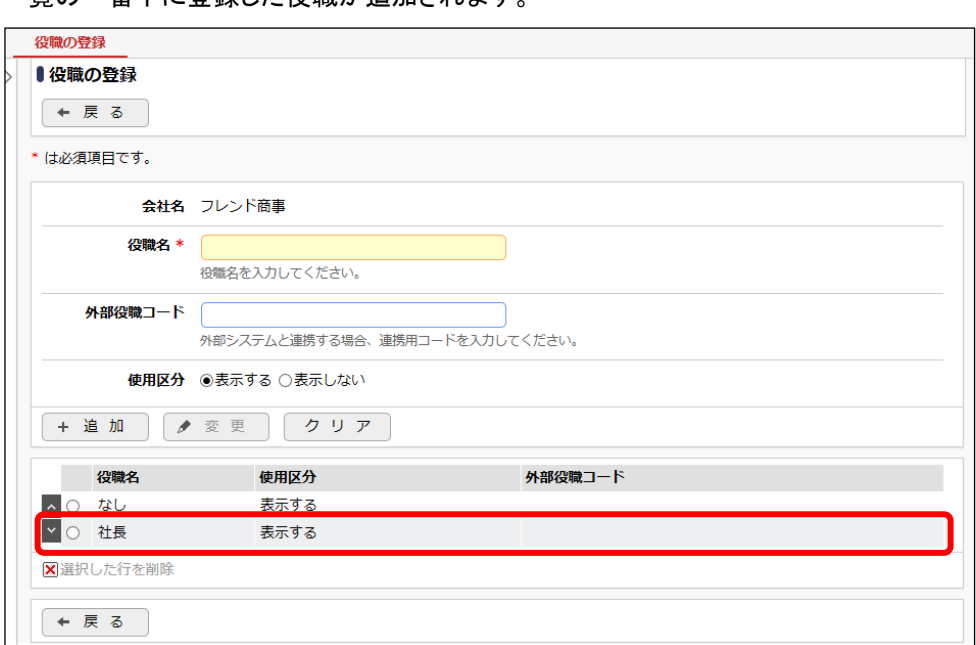

一覧の一番下に登録した役職が追加されます。

⑤ 同様に以下の役職を登録してください。

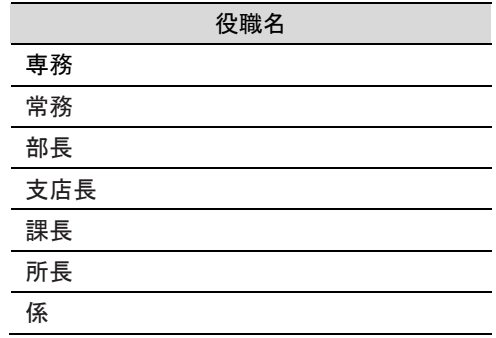

⑥ 役職「なし」を一番下に移動します。一覧から「なし」のラジオボタンを選択します。

#### 「役職の登録画面」

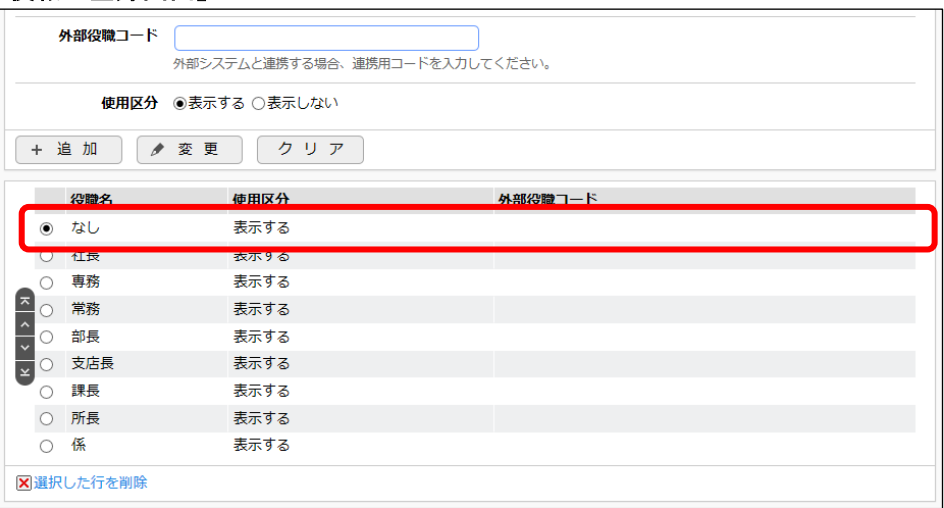

⑦ ■をクリックします。

# 「役職の登録画面」

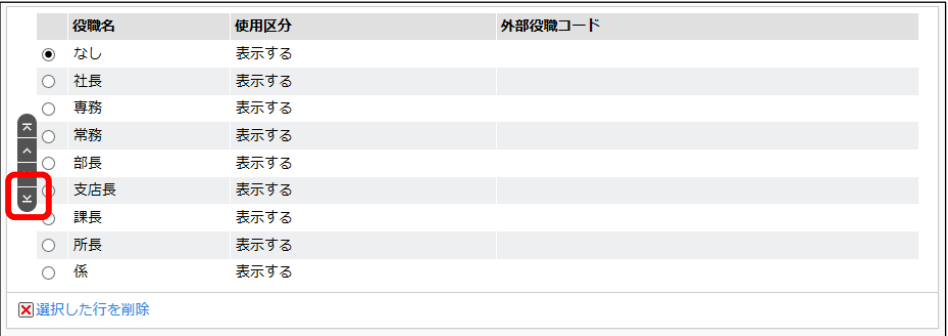

一覧の一番下に役職「なし」が移動します。

#### 「役職の登録画面」

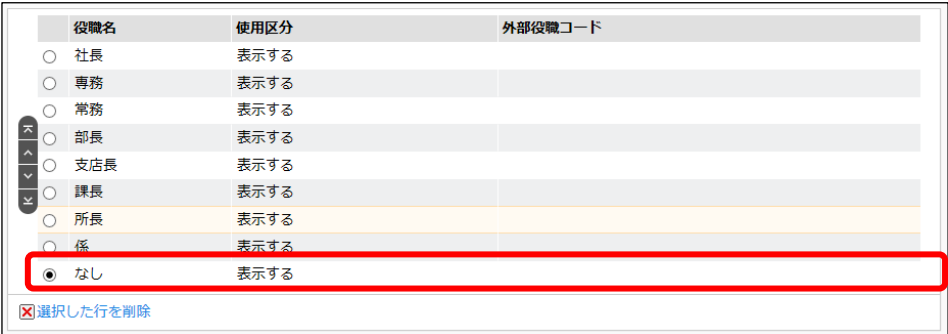

# 表示順の変更

一覧左横の上下のアイコンをクリックすると、表示順を変更できます。 操作についてはユーザーズマニュアル 基本編「2.4.7 表示順の変更」をご確認ください。 役職表示順序は、役職順で表示するときの順序や、権限設定において利用しています。権限 設定では、役職表示順序の大小で役職の上位・下位を判定しています。

## <span id="page-19-0"></span>2-5 社員区分の登録

登録した会社の社員区分(正社員・アルバイトなど)を登録します。複数の会社を登録している 場合は、会社ごとに社員区分を登録してください。登録した社員区分は、組織図の作成で、部門 に社員を所属させる時に利用します。また、設定した社員区分は権限の設定で使用する事がで きます。

# ■ 社員区分「正社員」を登録しよう ■

① > [組織情報の登録]を選択し、会社「フレンド商事」が選択されていることを確認してく ださい。

「組織情報の登録画面」

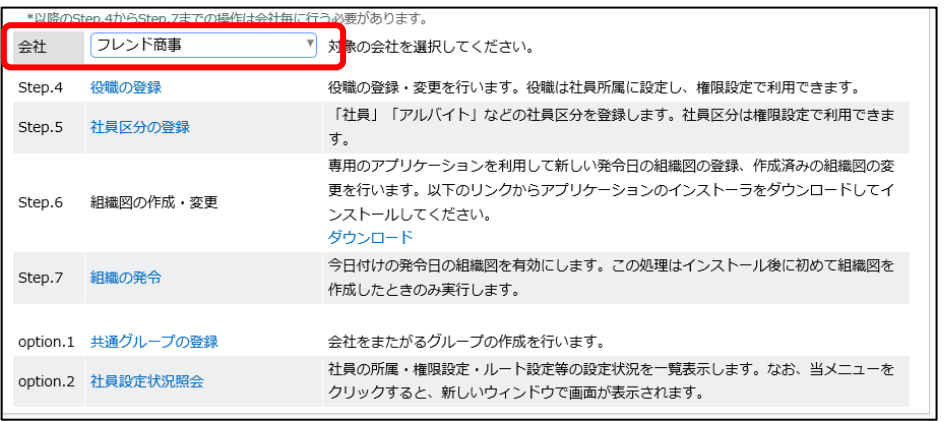

#### **Point**

必ず対象の会社を最初に選択してください。

② 「Step.5 社員区分の登録」を選択してください。

#### 「組織情報の登録画面」

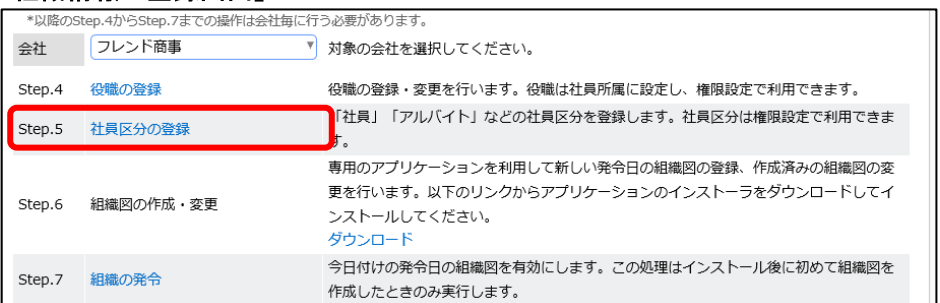

## ③ 社員区分の登録画面に、社員区分「正社員」の詳細を以下の通り入力してください。

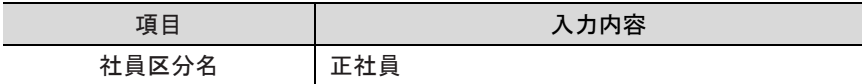

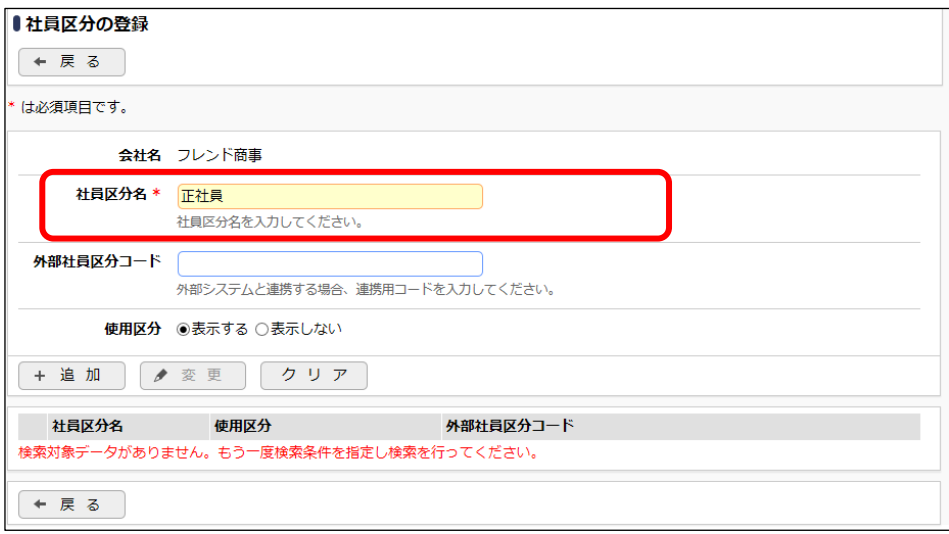

④ [追加]ボタンをクリックしてください。

一覧に登録した社員区分が追加されます。

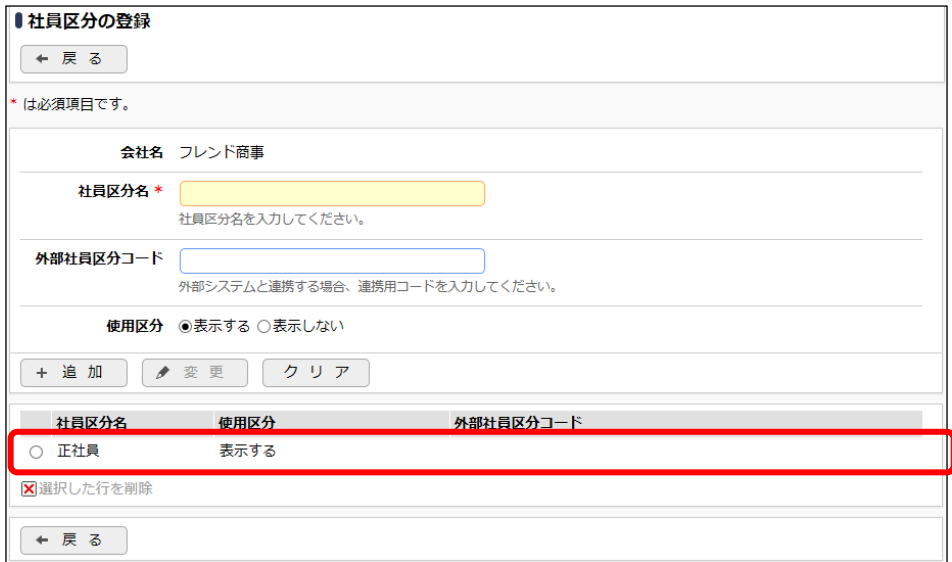

⑤ 同様に社員区分「派遣社員」「パート・アルバイト」を登録してください。

<span id="page-20-0"></span>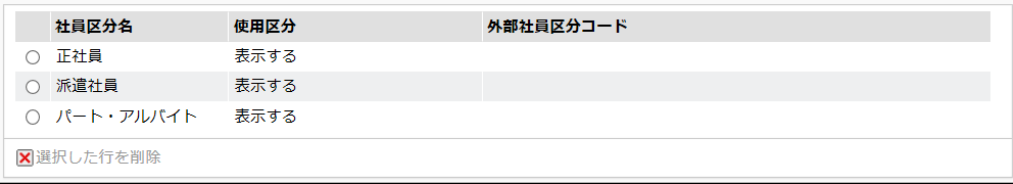

## <span id="page-21-0"></span>2-6 組織図の作成

「組織図の作成」では、部門の登録、社員所属の設定を行います。

# 重要

組織図の作成は、一会社一発令日につき必ず一人で行ってください。複数人で同時に操作す ると組織図データが破損する恐れがあります。

#### **Point**

組織図の作成・変更画面を利用するには、あらかじめ組織図エディタをクライアント PC にイン ストールする必要があります。組織図エディタのインストールについては、[「第1章](#page-4-3) 3[.組織図](#page-4-3) [エディタのインストール」](#page-4-3)を参照してください。

## ■■ フレンド商事の組織図を作成しよう ■

- ① クライアント PC の OS のスタートメニューから、[POWER EGG] > [組織図エディタ(Verxxx)] を選択してください。(xxx は POWER EGG のバージョンです)
- ② ログイン画面が表示されます。次の情報を入力して、[ログイン]ボタンをクリックしてくださ い。

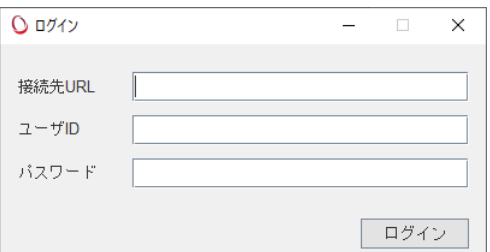

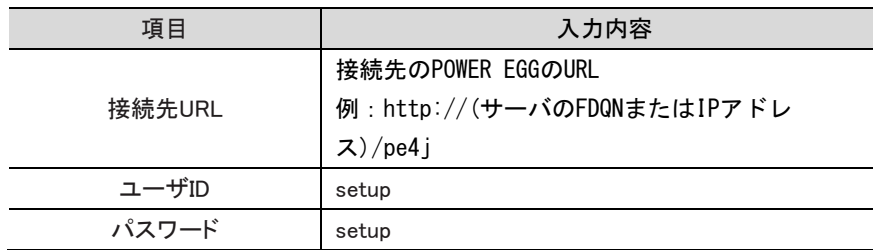

③ 会社選択画面が表示されます。「フレンド商事」を選択して、[OK]ボタンをクリックしてくださ い。

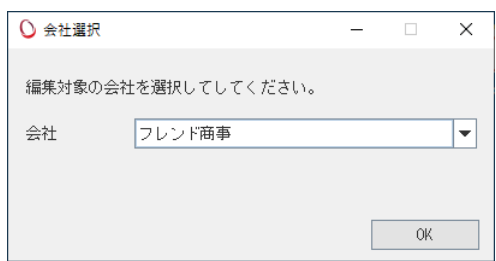

④ 組織図選択画面の[組織図作成]ボタンをクリックしてください。

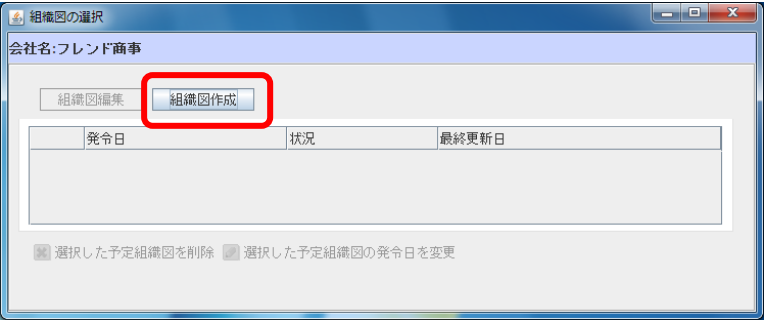

⑤ 発令日入力欄に発令日を入力し、[作成]ボタンをクリックしてください。

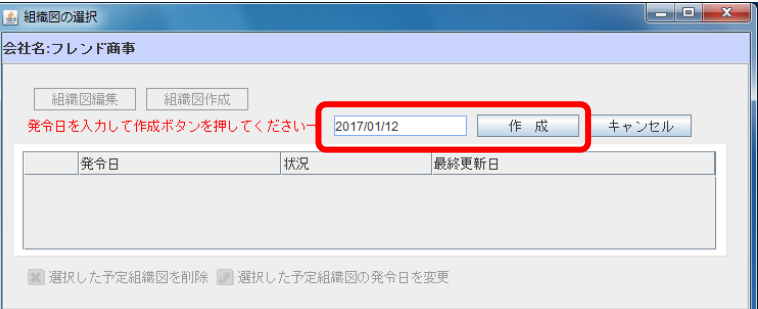

#### **Point**:発令日について

発令日には、システム日付がデフォルトで表示されます。

インストール後に初めて組織図を作成する場合、登録したユーザでログインテストを行う日(組 織図完成予定日)を指定してください。(通常は当日。登録件数が多く1日で登録できない場合 は、調整してください。)

なお、運用後に新しい発令日で組織図を作成する場合、発令日は必ず翌日以降の日付にする 必要があります。新しい発令日で組織図を作成する場合、発令日入力欄には翌日の日付がデ フォルト表示されますので必要に応じて日付を修正します。新しい組織図は、現在運用中の組 織図をコピーし変更点のみをメンテナンスできます。

⑥ 確認ダイアログ画面が表示されます。発令日に間違いがないか確認し、[はい]ボタンを選択 してください。

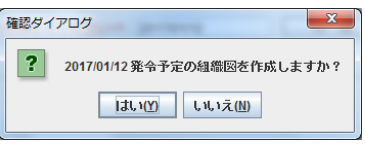

組織図の作成画面が表示されます。インストール後初めて組織を作成する場合は、作成対象 の会社のみが表示されます。

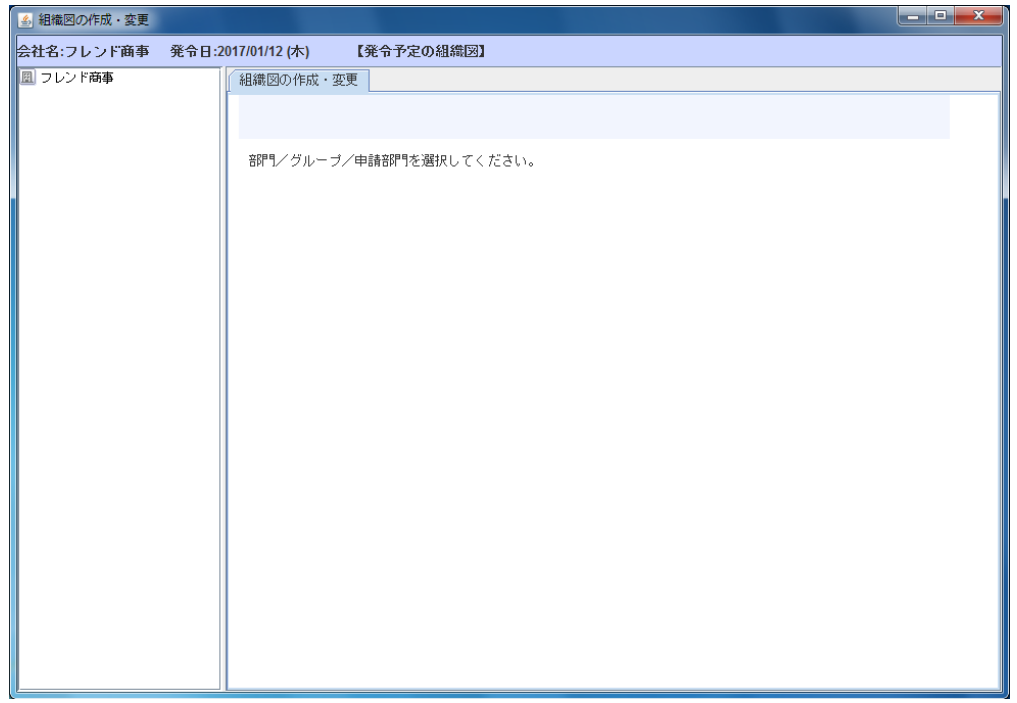

# <span id="page-23-0"></span>2-7 部門の登録

組織図に部門を登録します。部門を登録するときは、部門の階層に注意してください。

# ■ 会社「フレンド商事」の下に、部門「東京本社」を作成しよう ■

① 会社名の上で右クリックし「配下に新しい部門を追加」を選択してください。

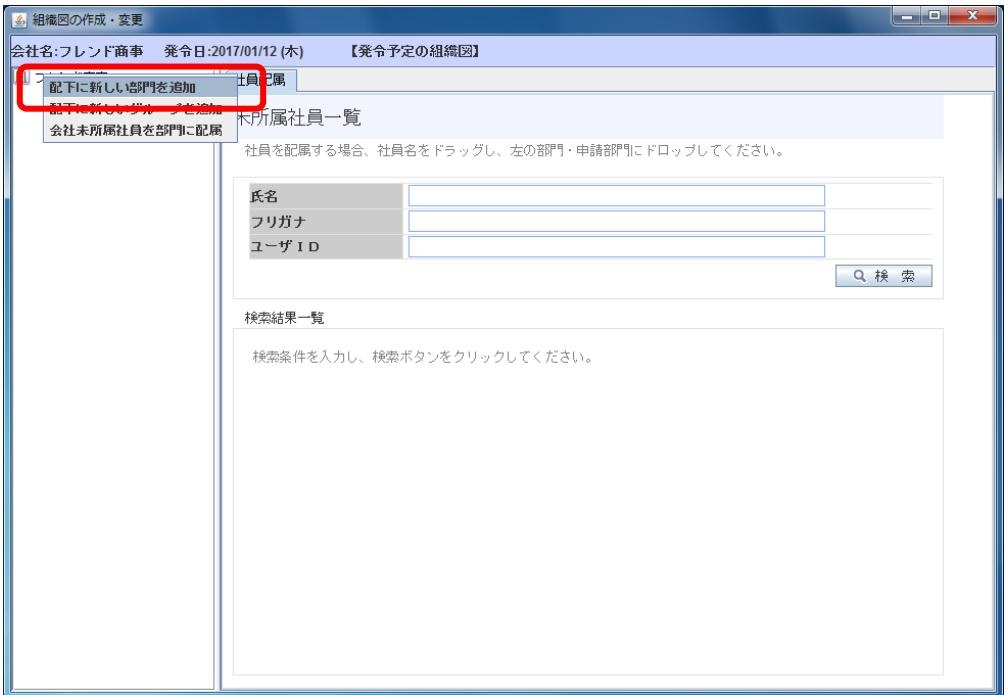

**Point**

新しく作成する部門の上位の部門名(又は会社名)の上で右クリックします。

# ② 部門登録画面に、部門「東京本社」の詳細を以下の通り入力してください。

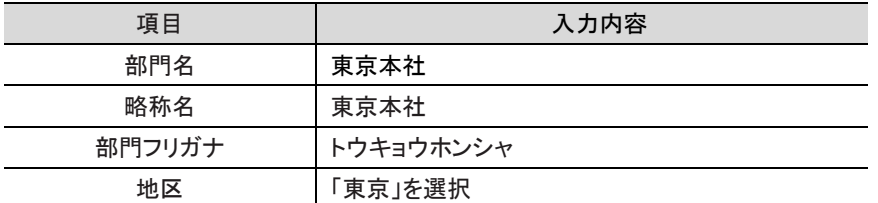

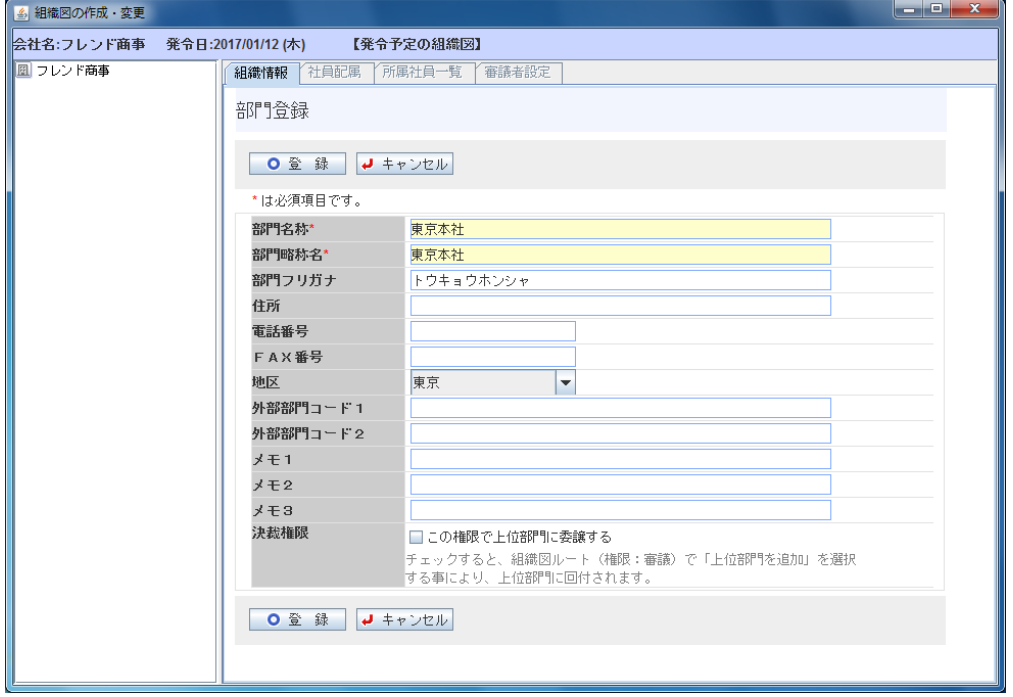

入力項目の詳細については、管理者マニュアル「2..2.6(5) 部門の作成」を参照してください。

③ [登録]ボタンを実行してください。

会社の下に部門「東京本社」が作成されます。部門は先頭に■が表示されます。

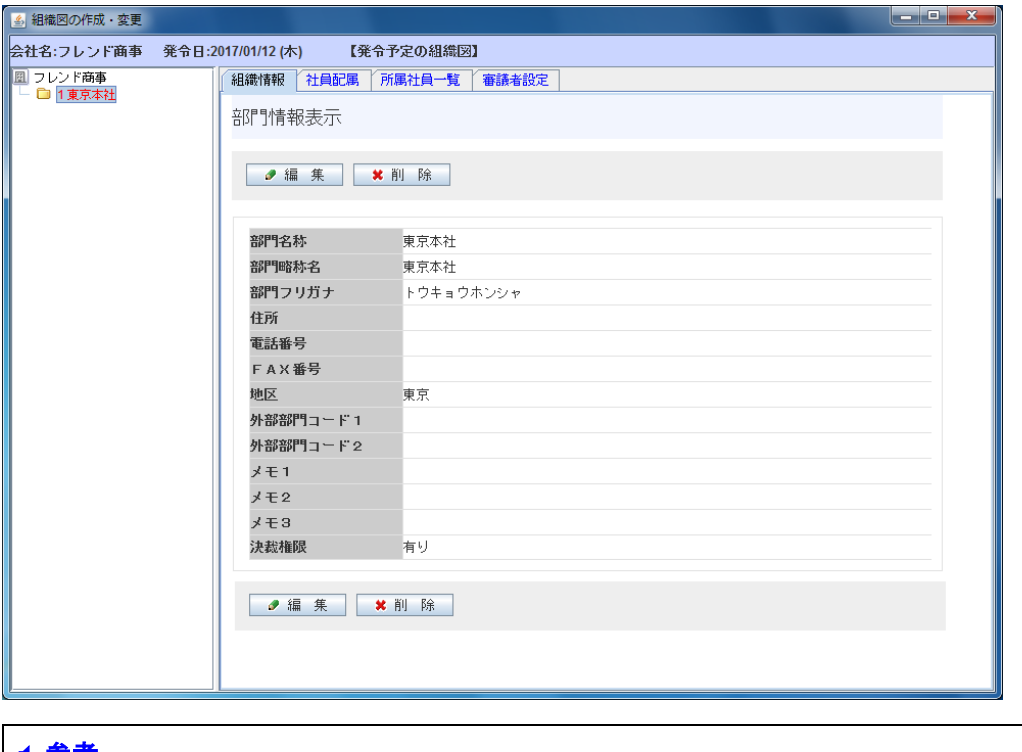

#### ◀ 参考

ワークフローを利用するライセンスが登録されている場合や、システム環境の設定で審議者 を利用する設定の場合、審議者が設定されていない部門名は赤字で表示されます。

# - 部門「東京本社」の下に、部門「営業部」を作成しよう ー

① 部門「東京本社」の上で右クリックし「配下に新しい部門を追加」を選択してください。

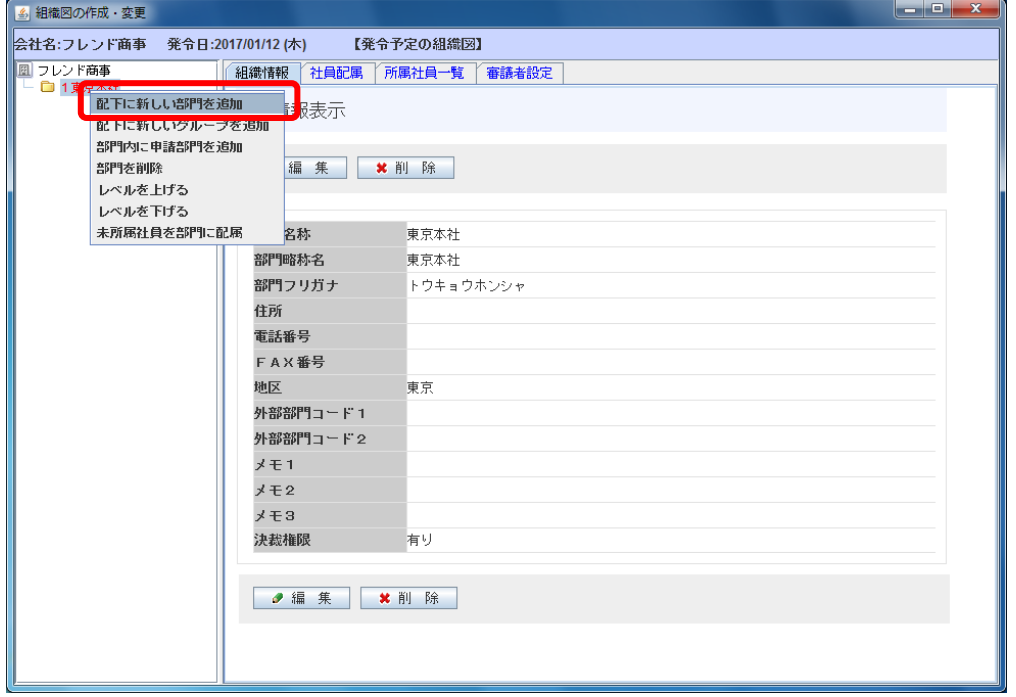

**Point**

新しく作成する部門の上位の部門名(又は会社名)の上で右クリックします。

② 部門プロパティ画面に、部門「営業部」の詳細を以下の通り入力してください。

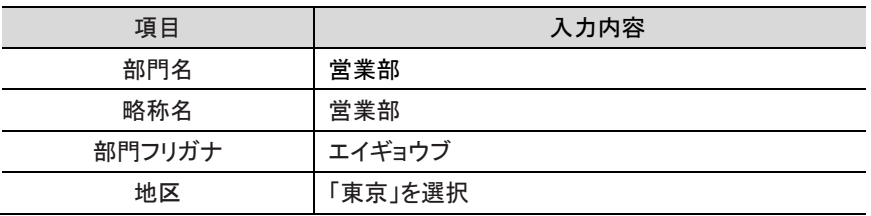

# ③ [登録]ボタンを実行してください。

# 部門「東京本社」の下に部門「営業部」が作成されます。

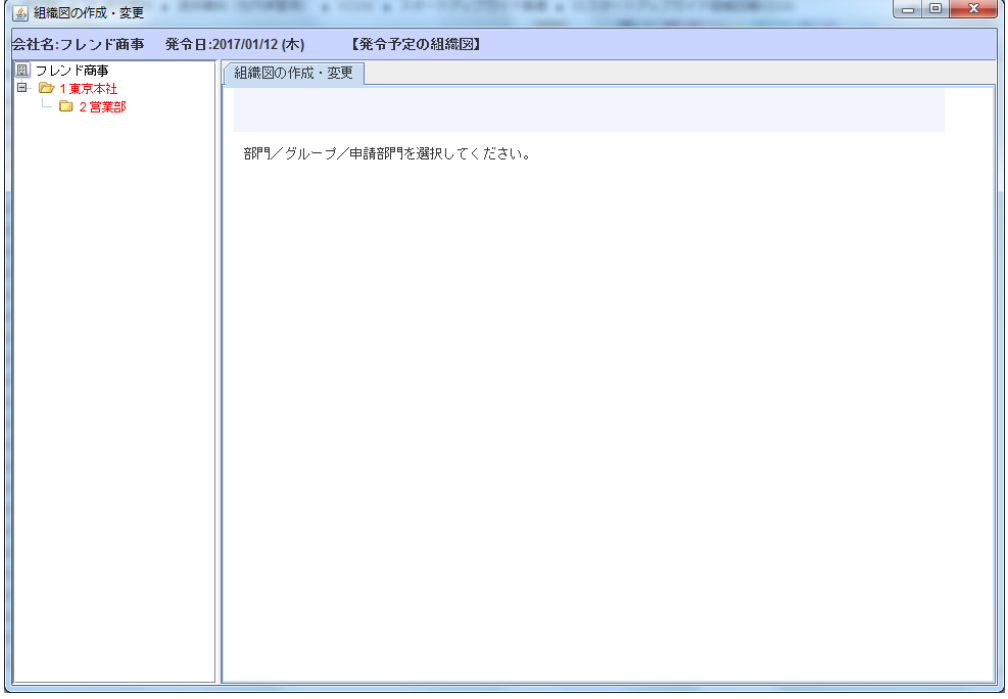

## ④ 同様に以下の部門を登録してください。

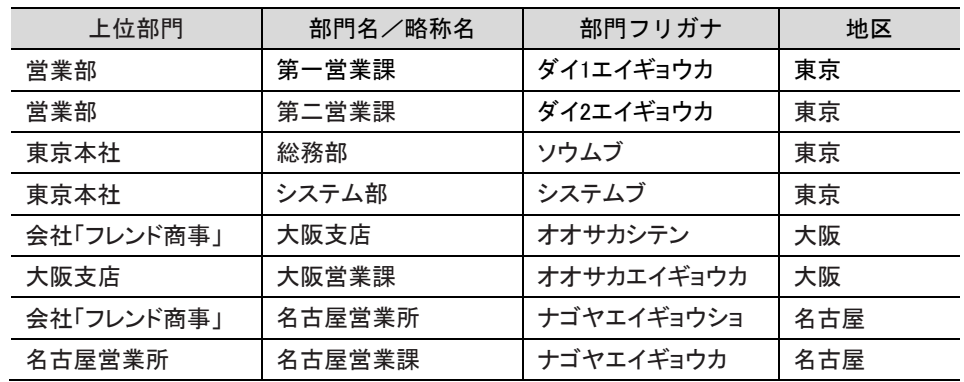

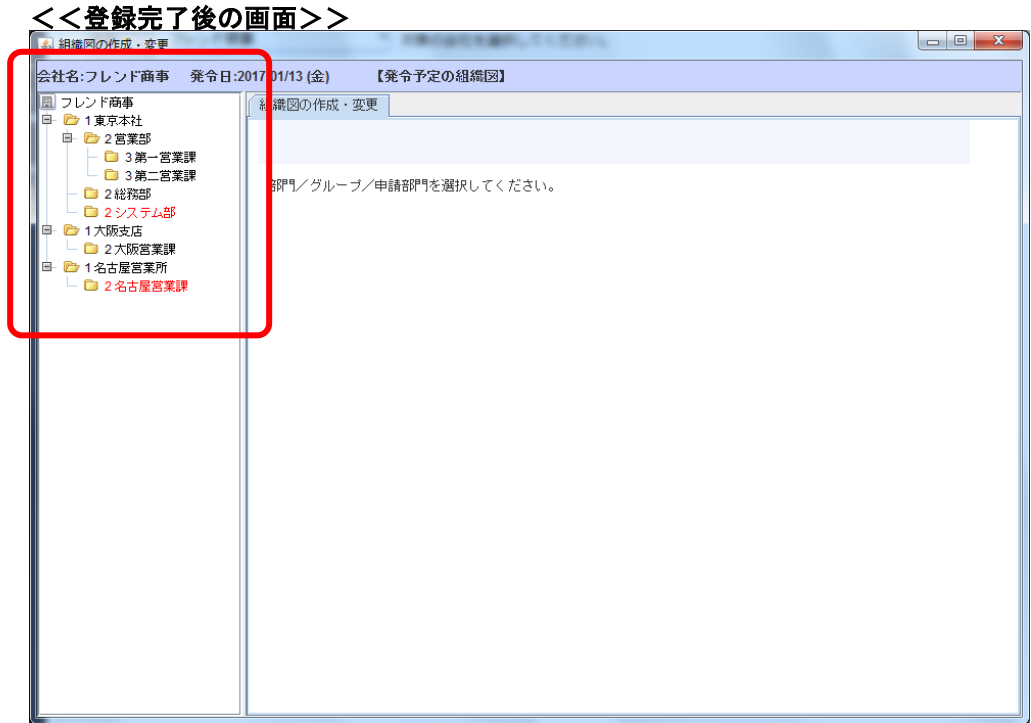

# ■ 部門「大阪営業課」のレベルを下げよう■

「大阪営業課」を「第一営業課」「第二営業課」と同じ「課」のレベルに合わせます。

① 部門「大阪営業課」の上で右クリックし「レベルを下げる」を選択してください。

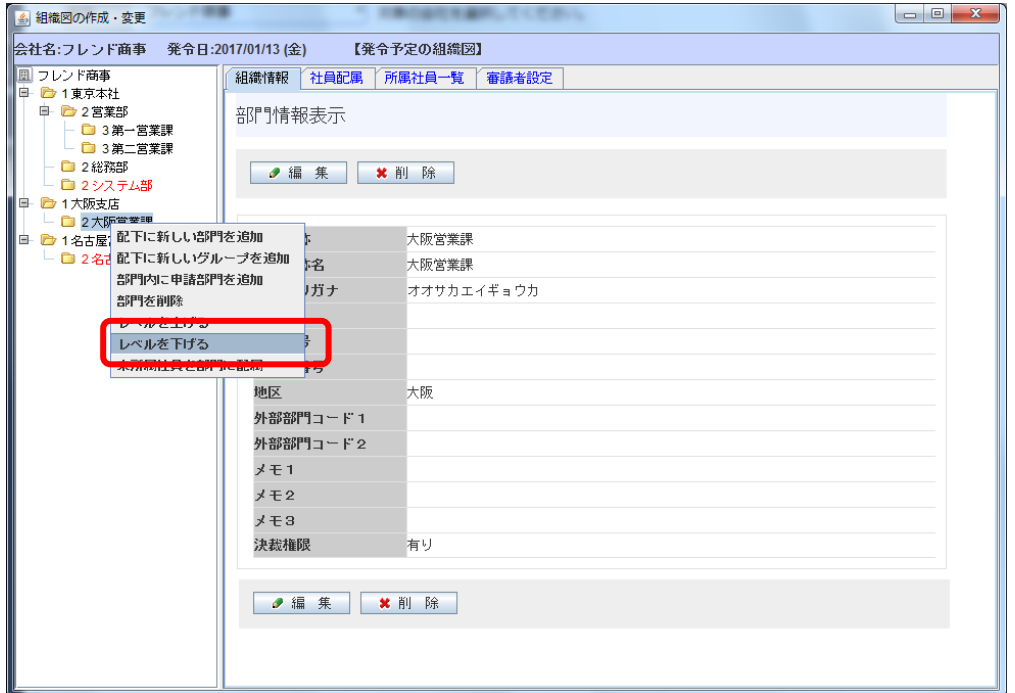

部門「大阪営業課」ボックスのレベルが下がり、「第一営業課」「第二営業課」と同じレベル 3 に なります。(部門の先頭に表示される数字がレベルを現します。)

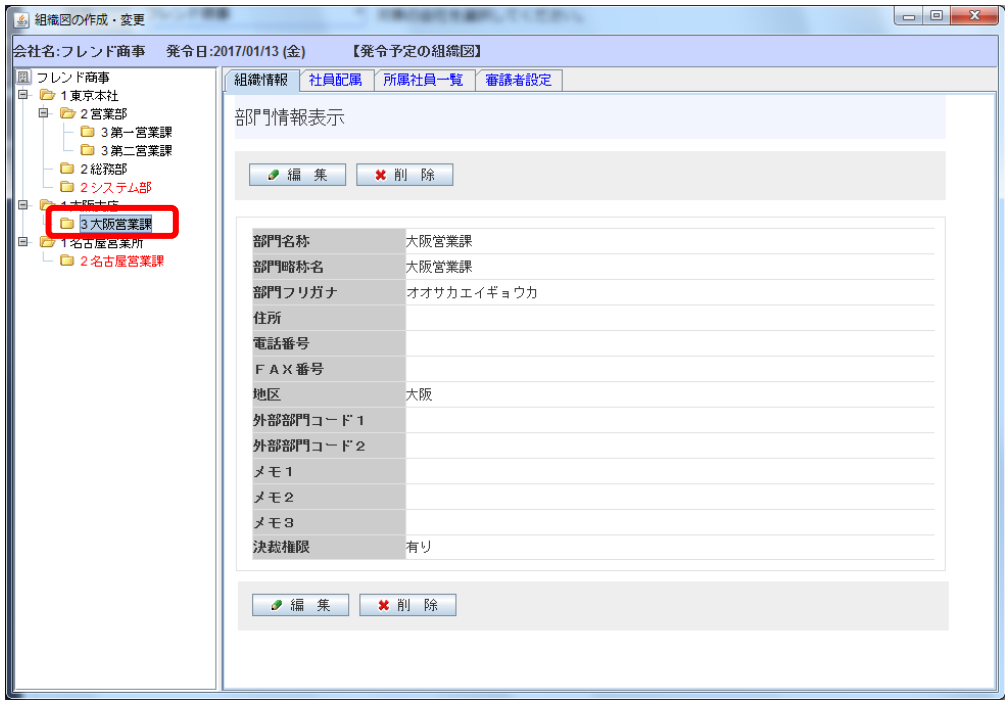

- ② 同様に「名古屋営業課」のレベルも下げてください。
- ③ 以上で、部門の登録が完了です。

## <<フレンド商事 組織図の作成 完成図>>

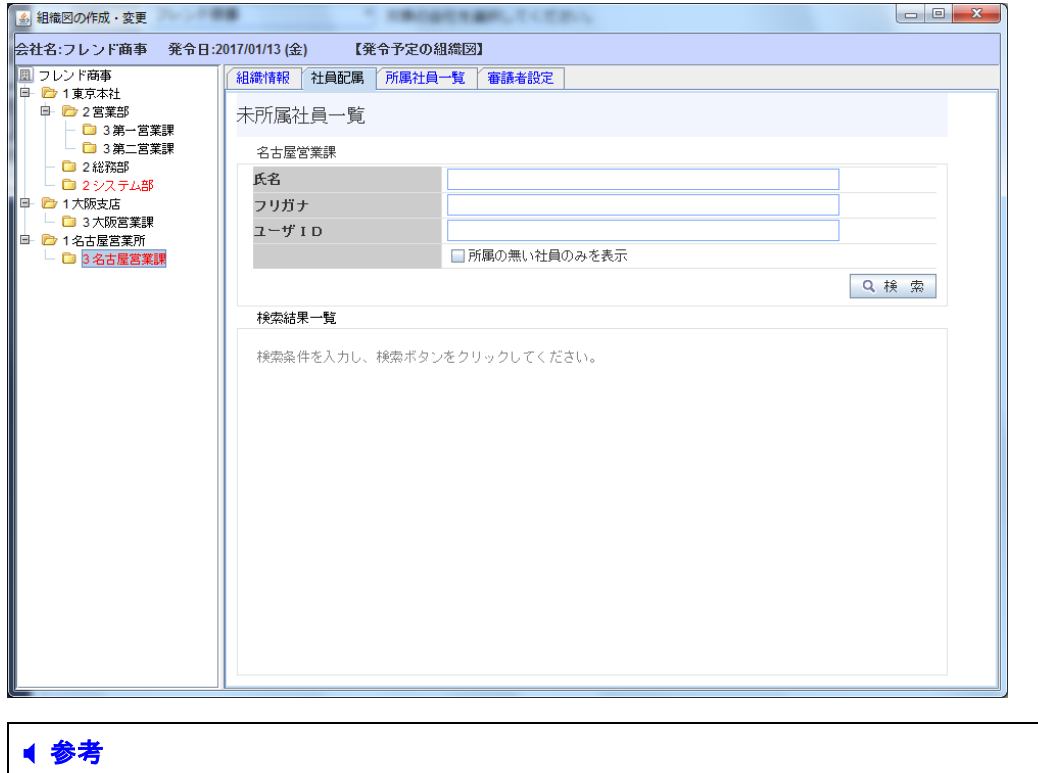

組織図の作成途中で画面を閉じてしまった場合は、「組織情報の登録画面」の「Step.6 組織 図の作成・変更」を選択してください。

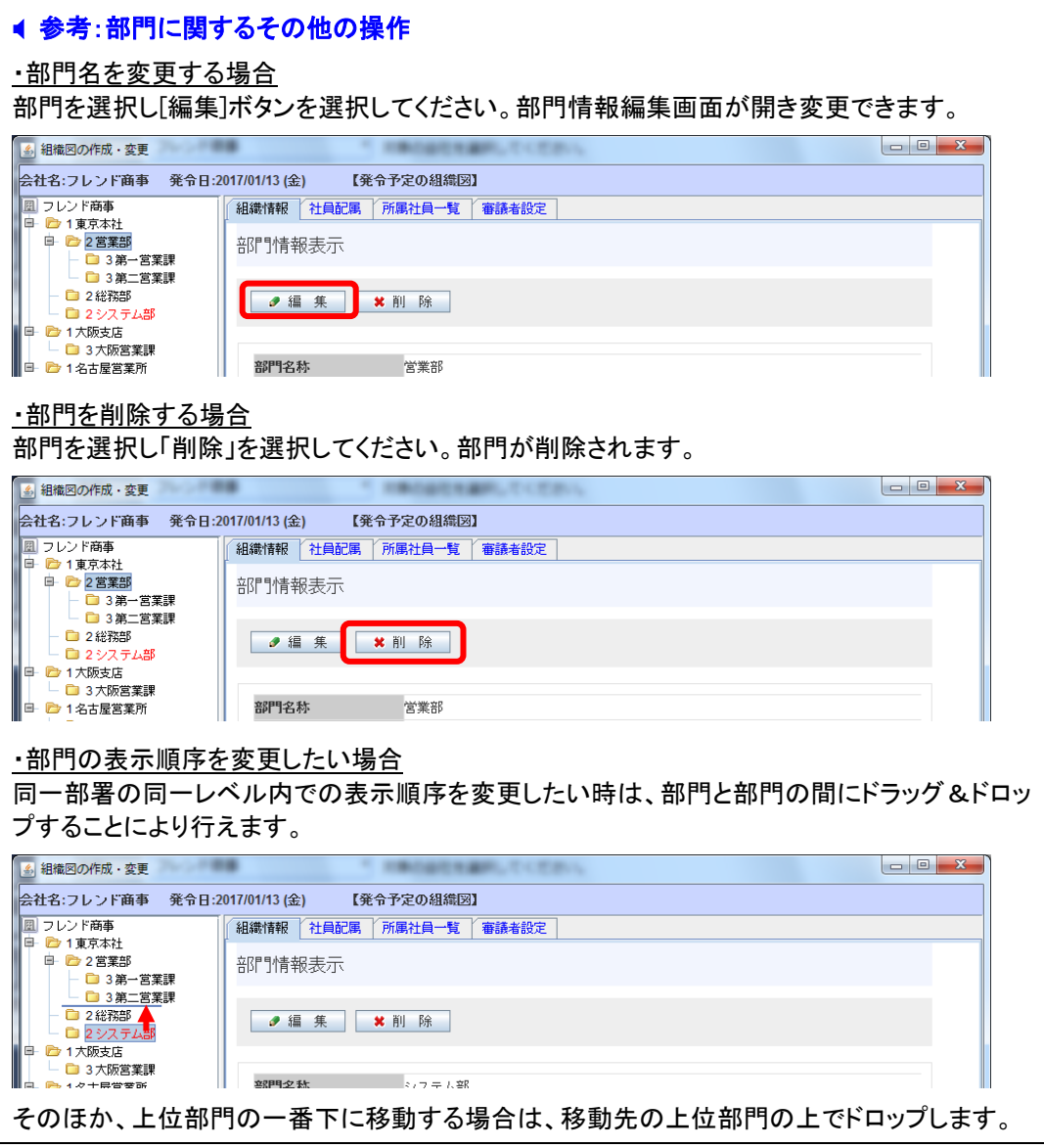

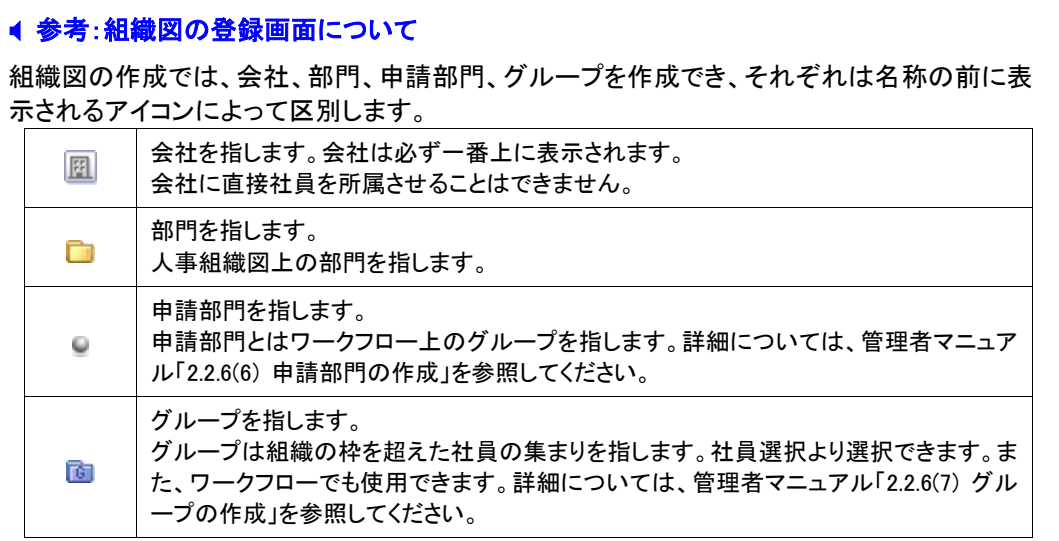

# <span id="page-30-0"></span>2-8 社員所属の登録

組織図に作成した部門に対して社員を所属させます。

# ■ 部門「システム部」に、社員「大石 学」さんを所属させよう ■

① 部門「システム部」の上で右クリックし「未所属社員を部門に所属」を選択します。

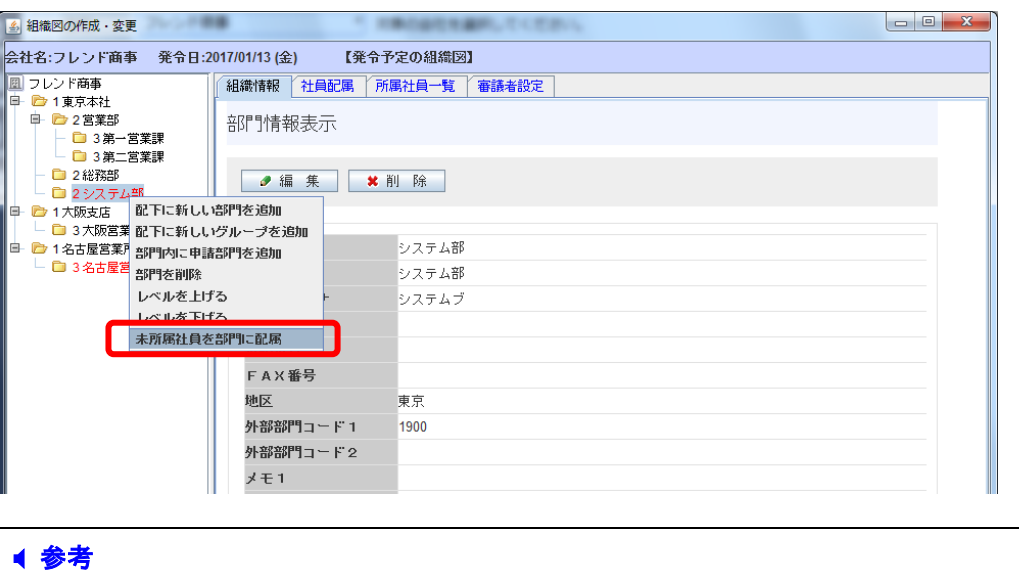

上記方法のほかに、部門を選択し「社員配属」タブをクリックしても同様の操作を行えます。

② 未所属社員一覧から、所属させたい社員「大石 学」の「部門に登録」を選択します。

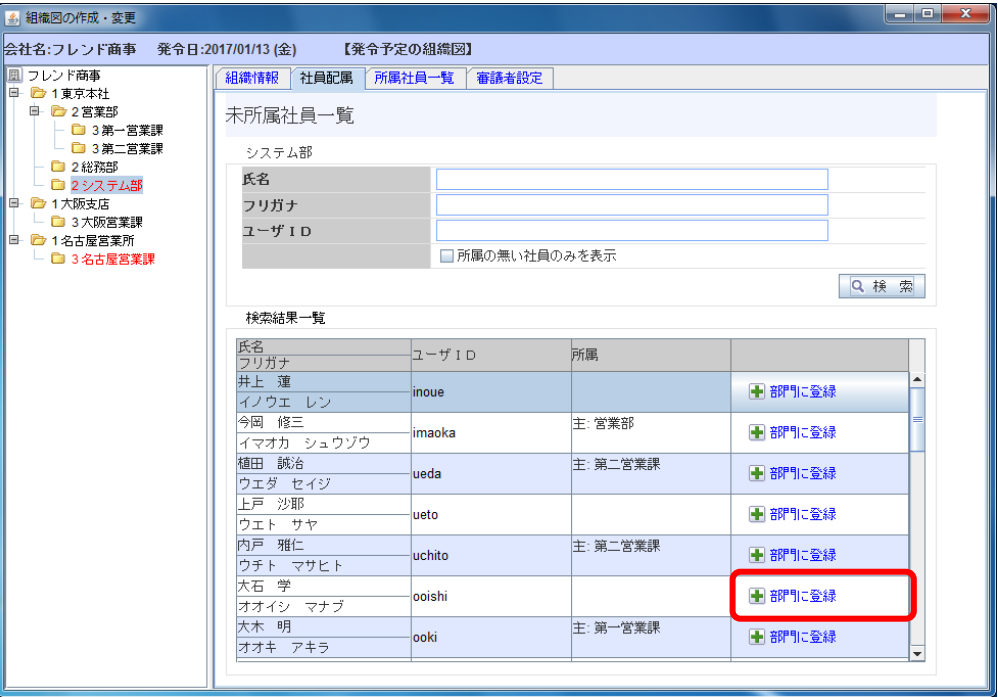

#### ● 参考:未所属社員一覧について

画面上部に検索条件を入力し所属させたい社員を検索します。未所属一覧には選択した部 門(または会社)に所属していない社員の一覧が表示されます。

部門の未所属社員一覧を表示した場合、選択した部門以外の部門に所属することはできま せん。対象の部門が異なる場合は、対象の部門の未所属社員一覧を開きなおしてください。

# ③ 社員所属情報設定画面に、社員「大石 学」さんの所属に関する詳細を以下の通り入力し てください。

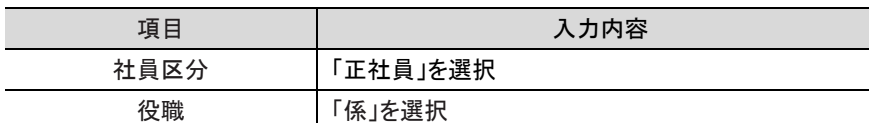

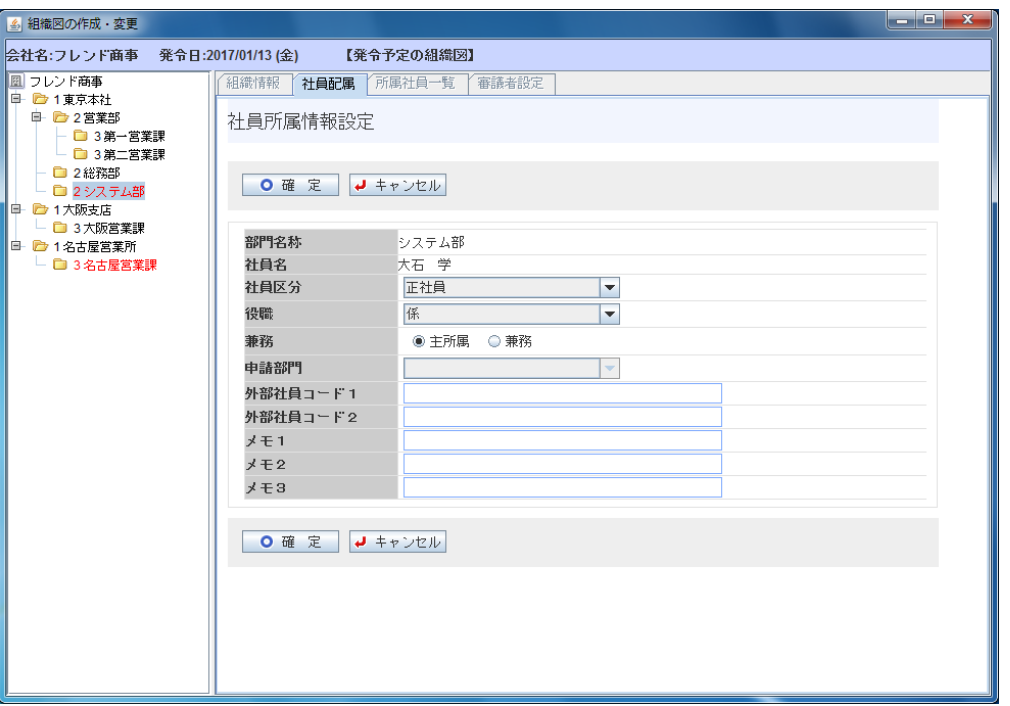

入力項目の詳細については、管理者マニュアル「2.2.6(8) 社員所属情報の登録」を参照してください。

#### ● 参考: 兼務について

社員を複数の部門に兼務させることができます。兼務させる場合は、「兼務区分」から、「主所 属」「兼務」のいずれかを選択してください。なお、必ず一会社につき「主所属」を一つ設定する 必要があります。

④ [確定]ボタンを押してください。

部門「システム部」に社員「大石 学」さんが所属します。

#### ⑤ 同様に以下の社員所属情報を登録してください。

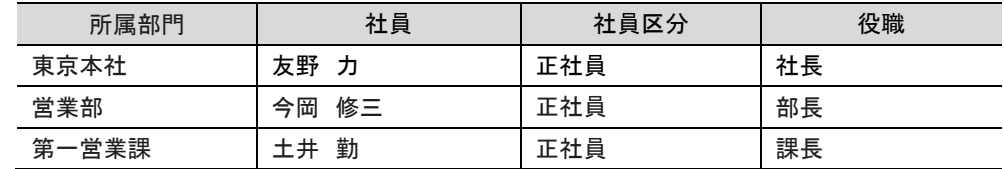

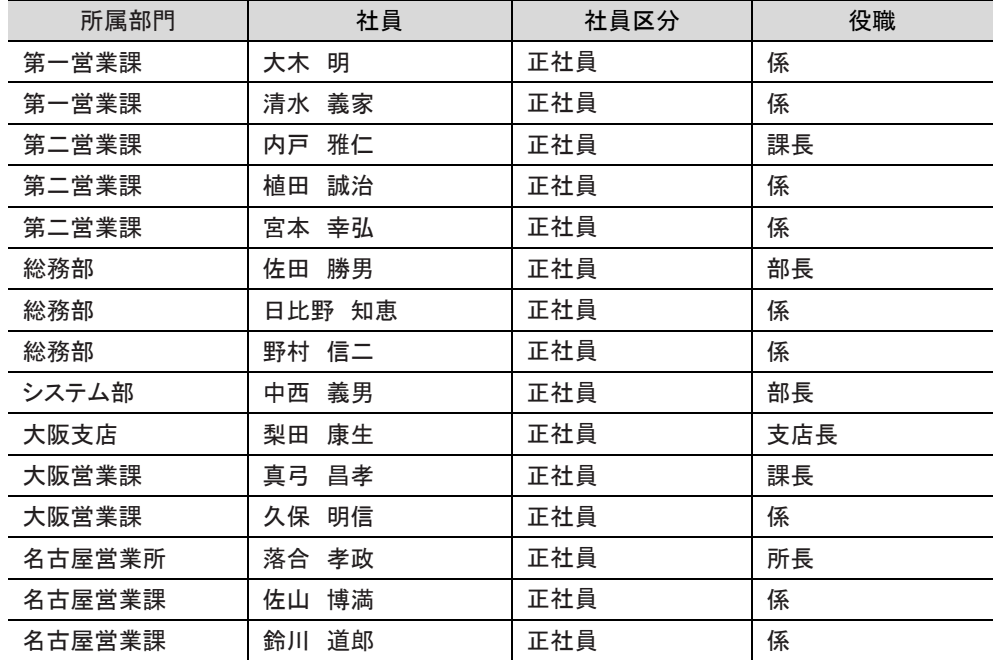

# ■ 部門「システム部」に所属している社員を確認しよう ■

- ① 部門「システム部」を選択してください。
- ② 「所属社員一覧]タブを選択します。

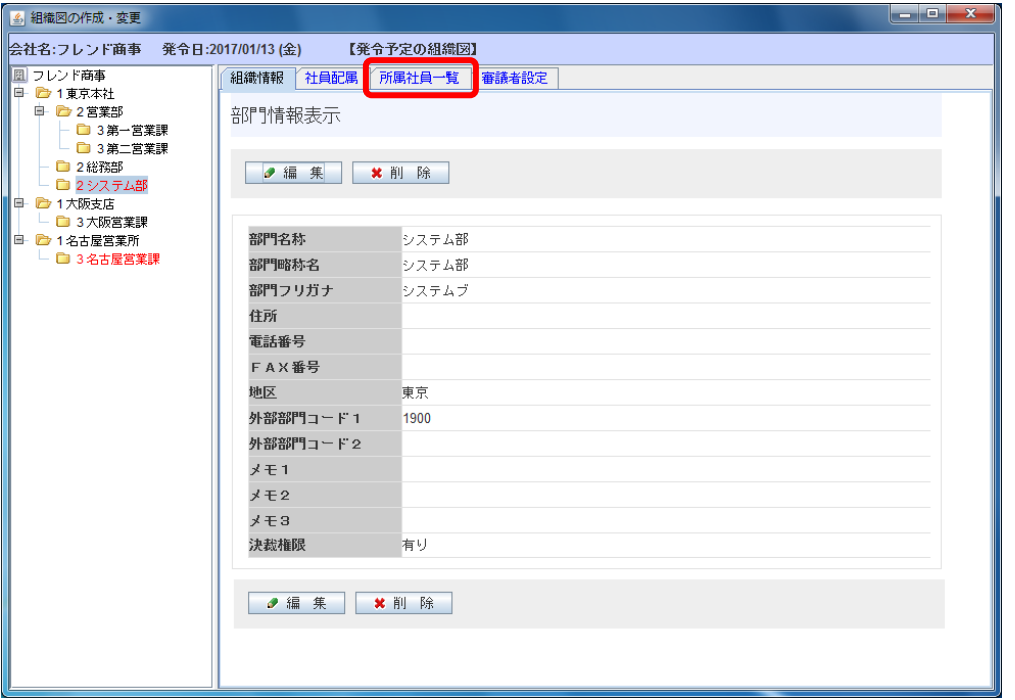

部門所属社員一覧画面が表示されます。部門「システム部」には社員「大石 学」さんのみが所 属しています。

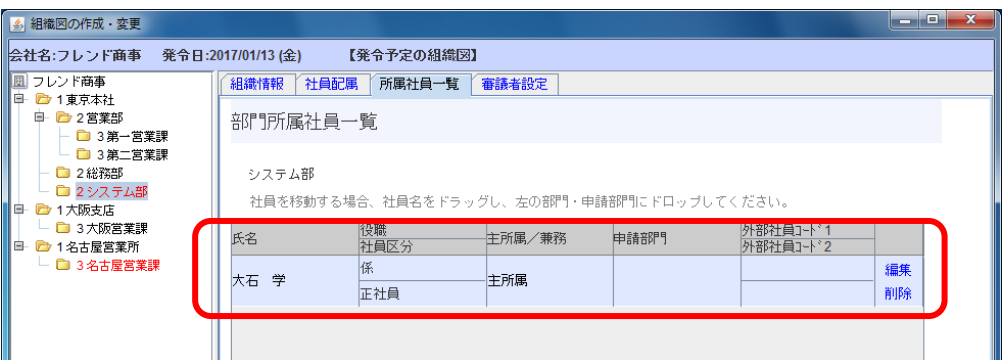

#### ● 参考:所属に関するその他の操作

・所属情報(役職・社員区分など)を変更する場合

部門所属社員一覧画面で、対象社員の[編集]を選択します。対象社員の社員所属情報設定画 面が表示されます。

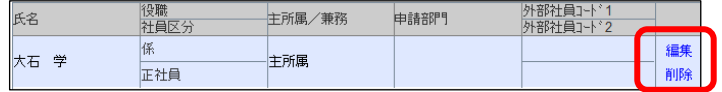

## ・所属を削除したい場合

所属の異動などにより所属を削除したい場合は、部門所属社員一覧画面で、対象社員の[削 除]を選択します。対象社員の所属情報が削除されます。(※削除されるのは所属情報のみで す。社員情報自体は削除されません。)

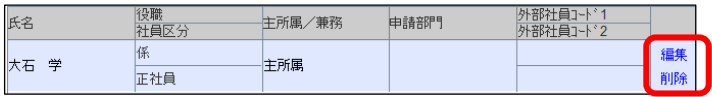

そのほか、社員の異動は、異動元の部門所属社員一覧から、異動先の部門の上にドラッグ& ドロップすることにより行えます。詳細については、管理者マニュアル「2.2.6(8) 社員所属情報 の登録」を参照してください。

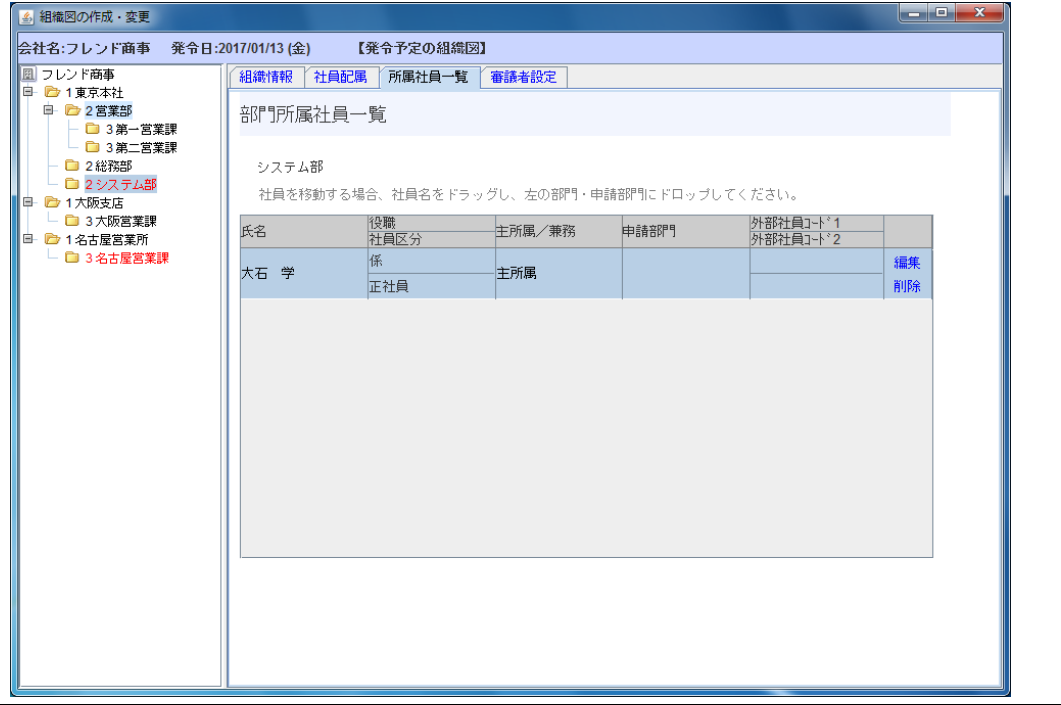

# <span id="page-34-0"></span>2-9 登録した組織情報の確認

以下のリストを出力し、正しく登録・作成できたかを確認します。

- 社員リスト
- 組織図リスト
- 社員所属情報リスト

# ■ 社員リストを出力しよう■

 $(1)$   $\mathbb{X}$  > [組織情報の登録] を選択し、「List.1 社員リストの出力」を選択してください。

#### 「組織情報の登録画面(画面下部)」

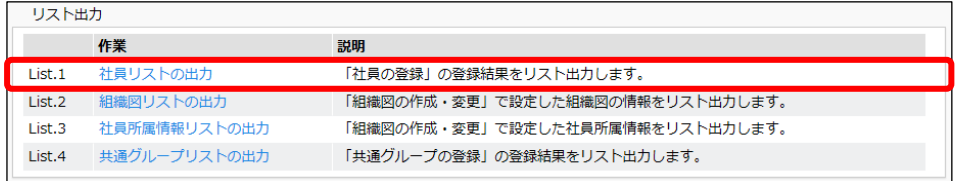

② 社員リスト出力指示画面の「基準日」欄に、[「2-6](#page-21-0) [組織図の作成」](#page-21-0)時に指定した発令日を 指定し、[実行]ボタンをクリックしてください。

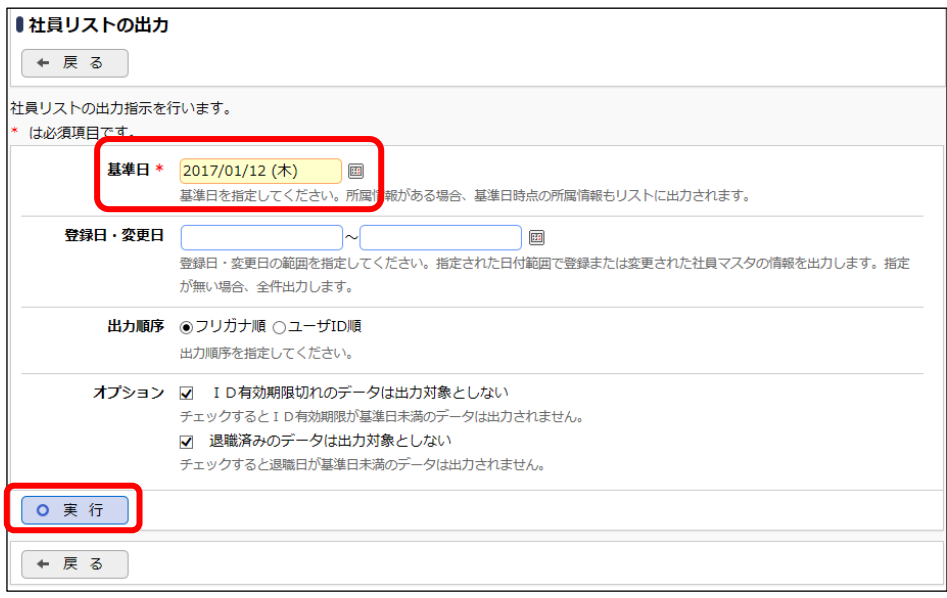

③ 確認メッセージが表示されます。[OK]を選択してください。

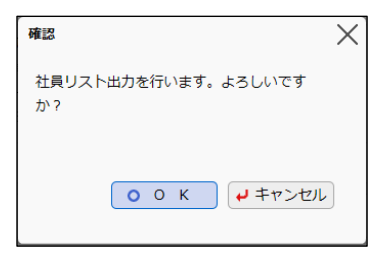

④ 「リスト出力結果の確認・印刷」タブを選択してください。

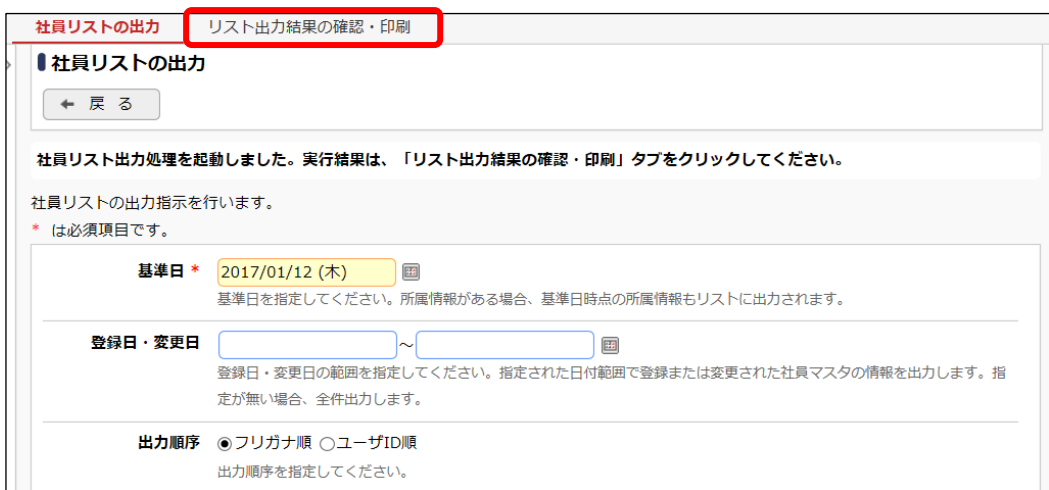

⑤ リスト出力結果の確認・印刷画面の「ダウンロード」をクリックしてください。

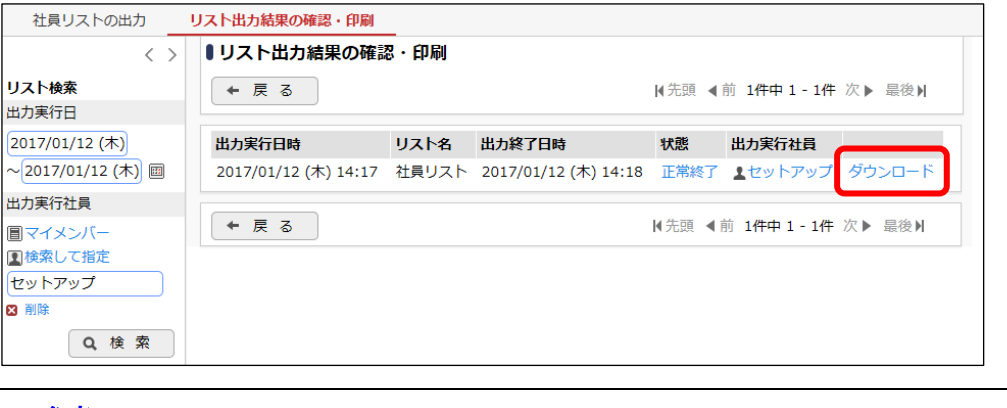

# ■ 参考

リスト出力結果の確認・印刷画面では、出力指示された処理の実行状態の確認およびダウン ロードが行えます。リストの出力機能では、出力指示された処理を順次処理を行います。この 画面の「状態」欄にて、処理の状態を確認できます。処理が正常に終了するとリストのダウンロ ードが可能になります。一覧を更新する場合は、[検索]ボタンをクリックしてください。

また、状態欄のリンクをクリックすると、出力時に指定した条件を確認できます。

⑥ 社員リストが表示されます。印刷する場合は、印刷ボタンをクリックしてください。

[「2-2](#page-10-0) [社員の登録」](#page-10-0)で登録した社員情報および、基準日に指定した日付時点の所属部門が 出力されます。

# ■ 組織図リストを出力しよう ■

 $\textcircled{1}\quad\mathbb{X}\;>\;$ [組織情報の登録] を選択し、「List.2 組織図リストの出力」を選択してください。

#### 「組織情報の登録画面(画面下部)」

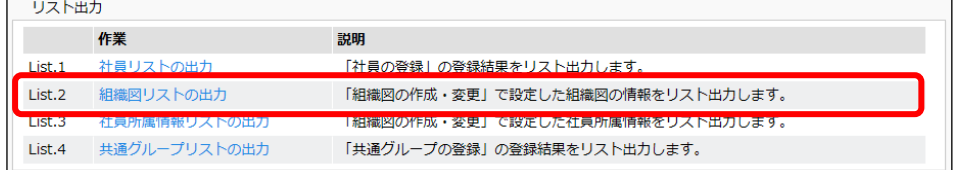

② 組織図リスト出力指示画面に、出力条件に関する詳細を以下の通り入力設定し、[実行]ボ タンをクリックしてください。

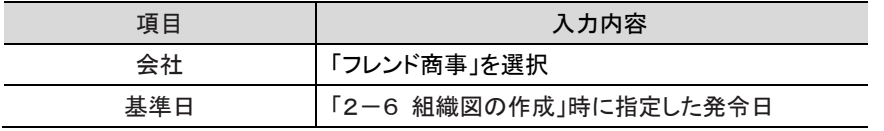

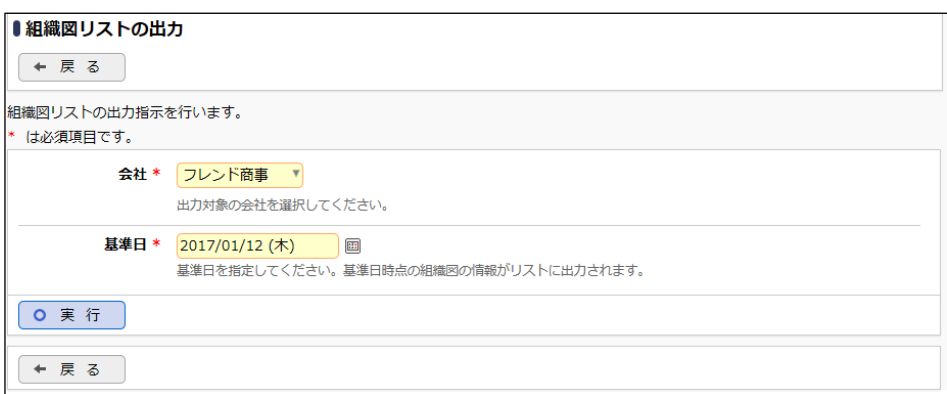

③ 確認メッセージが表示されます。[OK]を選択してください。

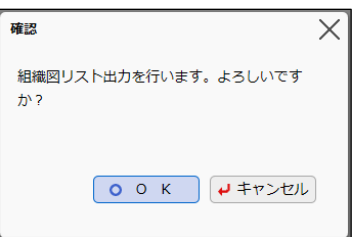

④ 「リスト出力結果の確認・印刷」タブを選択してください。

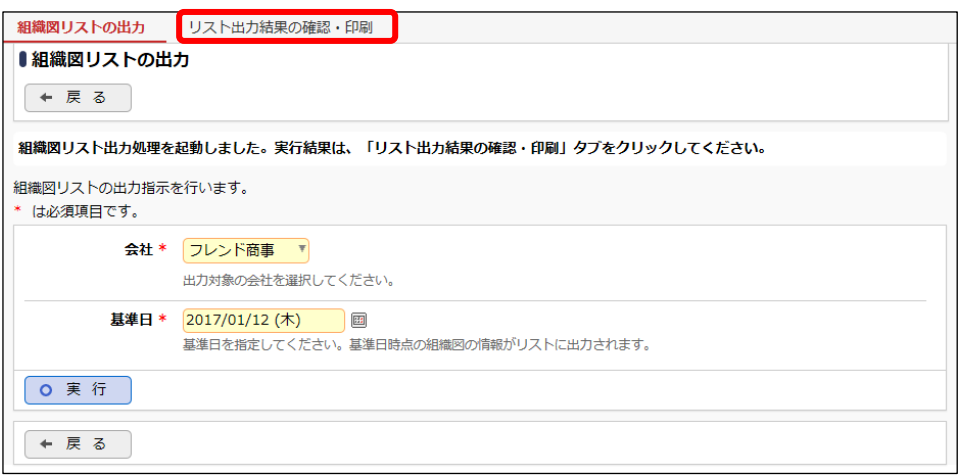

⑤ リスト出力結果の確認・印刷画面の「ダウンロード」をクリックしてください。

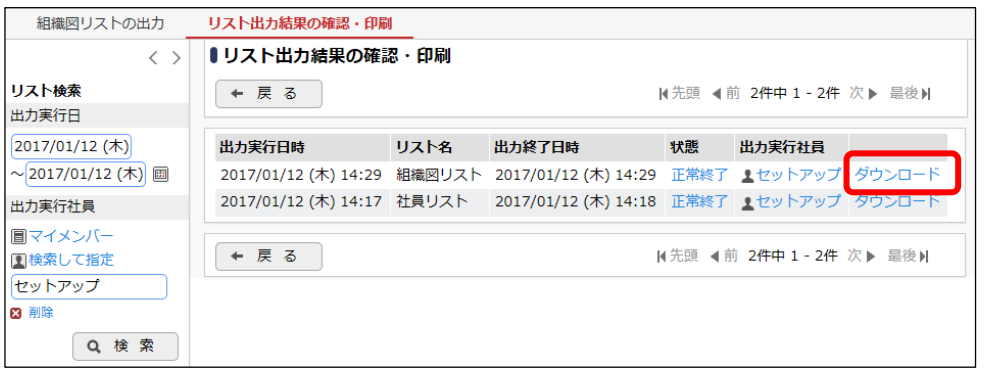

# ■ 参考

リスト出力結果の確認・印刷画面では、出力指示された処理の実行状態の確認およびダウン ロードが行えます。リストの出力機能では、出力指示されたリストの処理を順次処理を行いま す。この画面の「状態」欄にて、処理の状態を確認できます。処理が正常に終了するとリストの ダウンロードが可能になります。一覧を更新する場合は、[検索]ボタンをクリックしてください。

また、状態欄のリンクをクリックすると、出力時に指定した条件を確認できます。

⑥ 組織図リストが表示されます。印刷する場合は、印刷ボタンをクリックしてください。

「2ー7 [部門の登録」](#page-23-0)で登録した部門情報が出力されます。

# ■ 社員所属情報リストを出力しよう

 $\textcircled{1}\quad\mathbb{X}\;>\;$ [組織情報の登録] を選択し、「List.3 社員所属情報リストの出力」を選択してくださ い。

#### 「組織情報の登録画面(画面下部)」

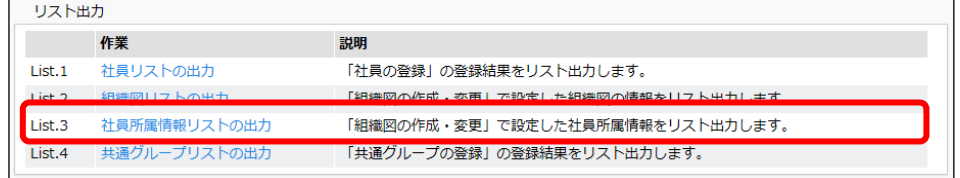

② 社員所属情報リスト出力指示画面に、出力条件に関する詳細を以下の通り入力設定し、 [出力実行]ボタンをクリックしてください。

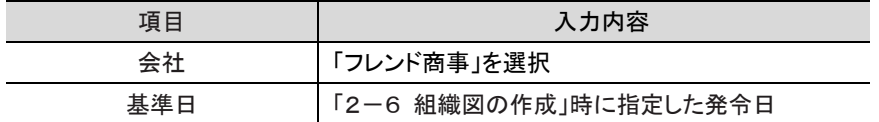

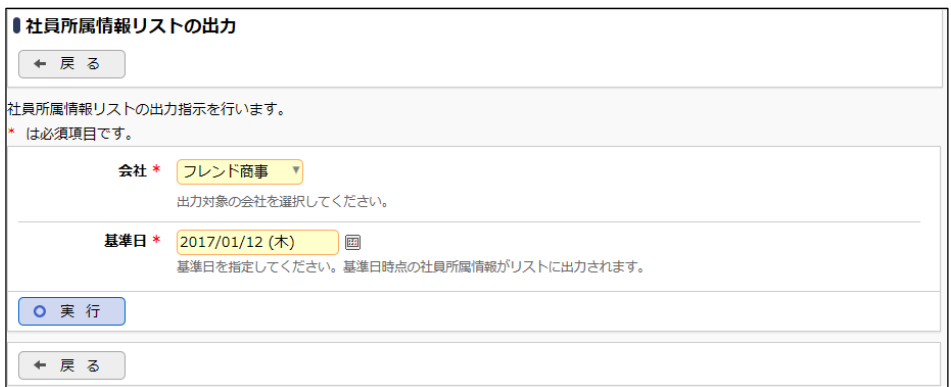

③ 確認メッセージが表示されます。[OK]を選択してください。

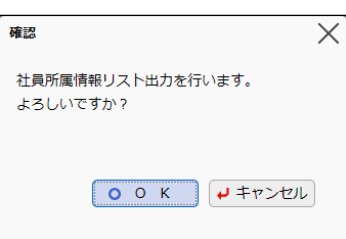

④ 「リスト出力結果の確認・印刷」タブを選択してください。

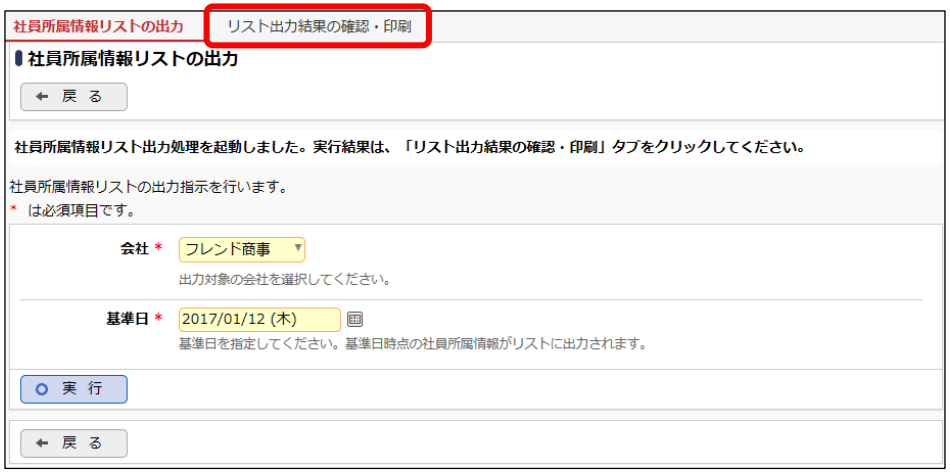

⑤ リスト出力結果の確認・印刷画面の「ダウンロード」をクリックしてください。

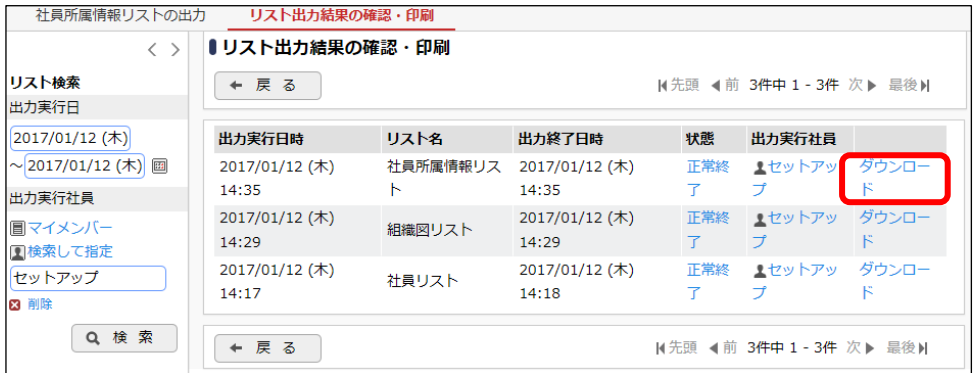

# ■ 参考

リスト出力結果の確認・印刷画面では、出力指示された処理の実行状態の確認およびダウン ロードが行えます。リストの出力機能では、出力指示されたリストの処理を順次処理を行いま す。この画面の「状態」欄にて、処理の状態を確認できます。処理が正常に終了するとリストの ダウンロードが可能になります。一覧を更新する場合は、[検索]ボタンをクリックしてください。 また、状態欄のリンクをクリックすると、出力時に指定した条件を確認できます。

⑥ 社員所属情報リストが表示されます。印刷する場合は、印刷ボタンをクリックしてください。

[「2-8](#page-30-0) [社員所属の登録」](#page-30-0)で部門情報が出力されます。

それぞれの出力内容を確認し、P. [5](#page-7-0) の組織図どおりに登録されているか確認してください。設 定が間違っていた場合は、修正をおこなってください。

正しく作成が完了したら、次項の[「2-10](#page-40-0) [組織の発令」](#page-40-0)にお進みください。

#### <span id="page-40-0"></span>2-10 組織の発令

インストール後初めて組織を作成する場合、且つ、その当日付の発令日の組織図を手動で有 効にする時に使用します。

通常は、発令日に初めて社員がログインした時に、自動で発令されるため、運用開始後にこ の作業を実行する必要はありません。

# ■ 作成した組織を発令させよう ■

※この操作は、[P.19](#page-20-0)[「2-6](#page-21-0) [組織図の作成」](#page-21-0)で発令日を今日の日付にした場合のみ実行してく ださい。

 $\textcircled{1}\quad\mathbb{X}\;>\;$ [組織情報の登録]を選択し、会社「フレンド商事」が選択されていることを確認してく

ださい。

#### 「組織情報の登録画面」

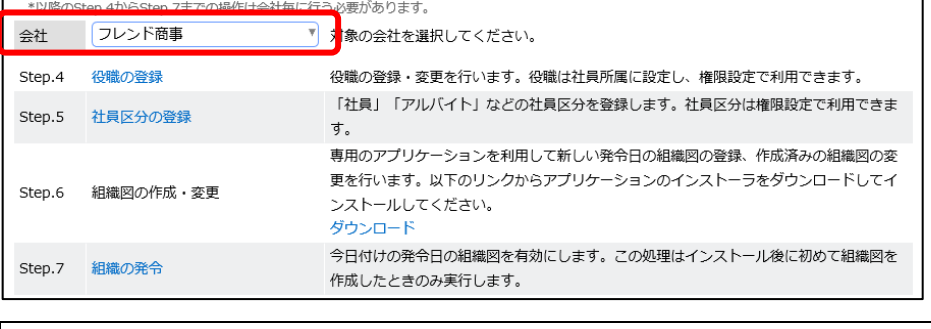

#### **Point**

```
必ず対象の会社を最初に選択してください。
```
② 「Step.7 組織の発令」を選択してください。

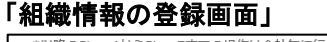

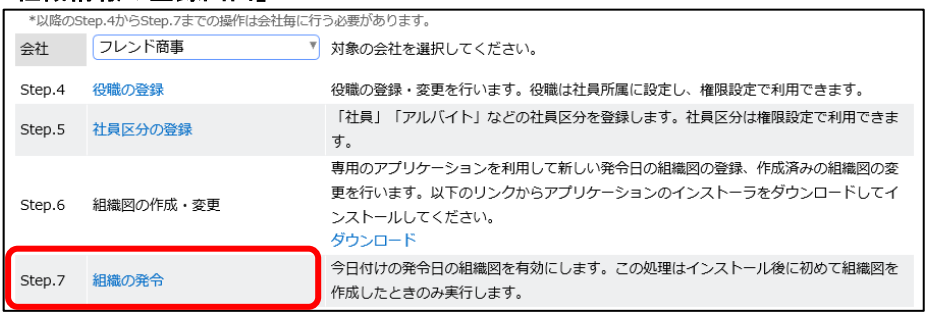

## **Point**

当日より先の日付が発令日として設定されていた場合に、この作業を実行しても有効にはなり ません。

以上で、組織図の作成は完了し、登録したユーザでのログインが可能になります。

登録したユーザでログインできるかご確認ください。ログイン時のユーザ ID については、[P.11](#page-13-1) に 記載されている登録情報を参考にしてください。

# <span id="page-42-0"></span>参考1:システム管理者に設定する

インストール後に初めて組織図を作成する場合は、セットアップユーザ(ユーザ ID:setup)でロ グインし設定作業を行いますが、今後の運用に関しては、実際にシステム管理を行うユーザにシ ステム管理者の設定を行い、自分自身のユーザ ID でログインしメンテナンスを行います。

ここでは、特定の社員にシステム管理者の設定を行う手順をご紹介します。

# ■ 社員「大石 学」さんを、システム管理者に設定しよう ■

 $\textcircled{1}\quad\mathbb{X}\;>\;$ [組織情報の登録]を選択し、「Option1. 共通グループの登録」を選択してください。

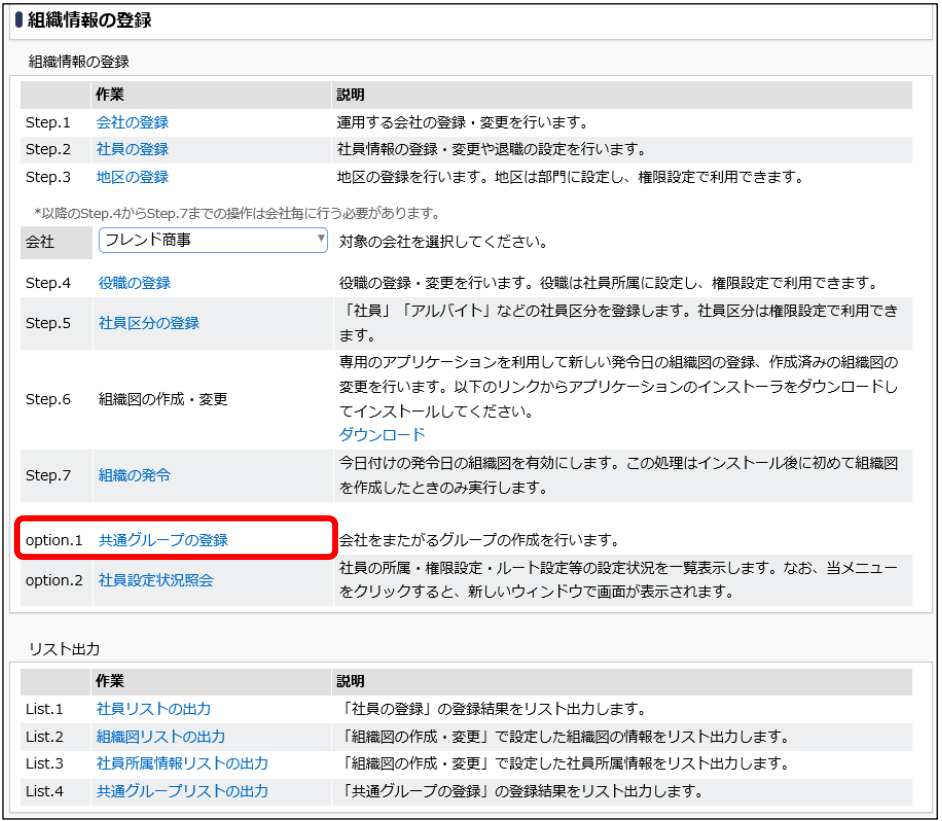

② 共通グループ一覧画面から「システム管理者グループ」の名称をクリックします。

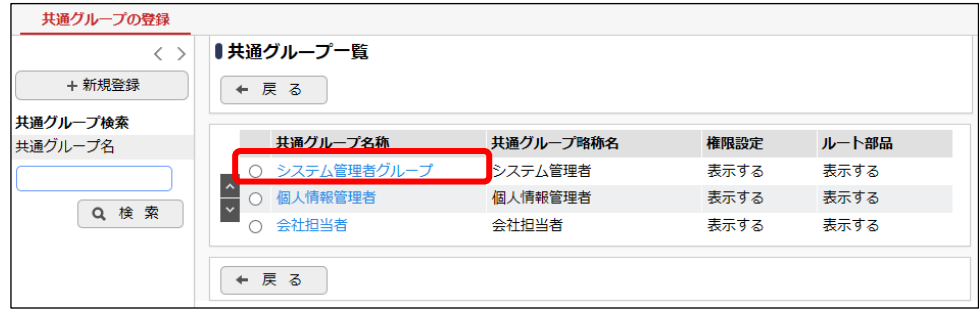

③ 共通グループの登録画面の社員欄に大石さんを選択します。

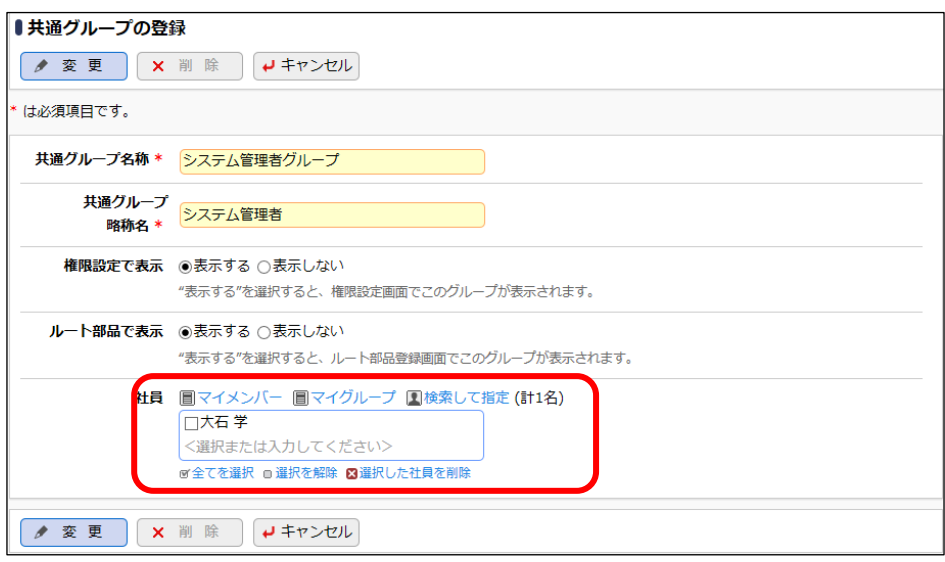

④ [変更]ボタンをクリックします。

以上で、大石 学さんがシステム管理者として設定されます。

大石 学さんのユーザ ID (ooishi)でログインすると、メが表示されます。

# <span id="page-44-0"></span>参考2:運用後のメンテナンス

組織図を作成後の運用についてご紹介いたします。なお、以降に記載する内容は必要最低限 の設定です。そのほか、必要に応じて機能毎の設定変更もあわせて行ってください。(例えば、 決裁ルートの設定、権限設定など)

# <span id="page-44-1"></span>■社員が退職した場合

社員が退職した場合は[、2-2社員の登録に](#page-10-0)て、「ID 有効期限」「退職日」を設定してください。 当作業を行うことにより、利用中のライセンスとしてカウントされなくなります。また、社員名簿 や社員選択画面などに対象社員は表示されなくなります。

退職者であっても社員の削除は行わないでください。退職しても退職された方が登録された情 報は残ります。社員を削除すると、退職した方が登録されたデータの参照が行えなくなります。

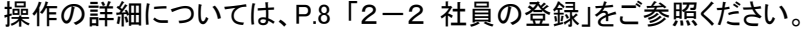

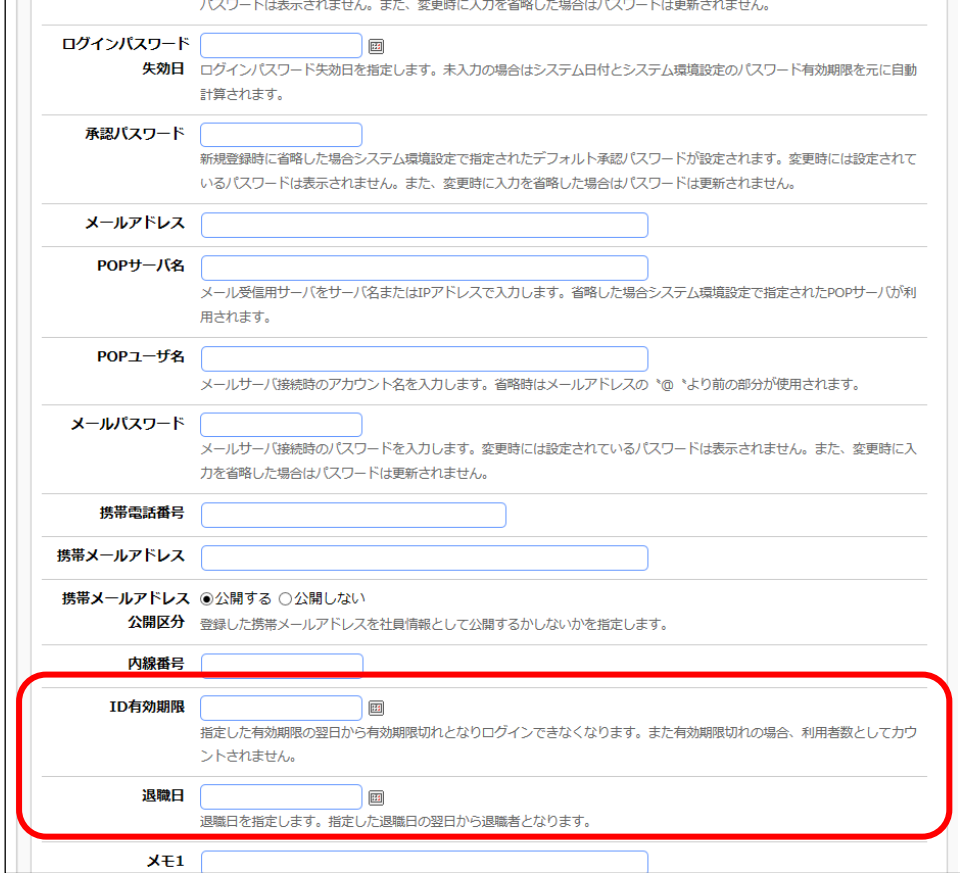

#### 参考:**ID** 有効期限、退職日を設定した社員を検索

ID 有効期限または退職日を設定し、期限が切れた社員は社員一覧に初期表示状態では表示され ません。期限が切れた社員を表示する場合は、一覧画面.オプションの「ID 有効期限切れも表示」「退 職済みも表示」を選択し、検索してください。

## <span id="page-45-0"></span>■社員が入社した場合

以下の手順で新しい社員を登録します。各操作の詳細は、「参照」に記載されているページ をご参照ください。

[①社員の登録\(](#page-10-0)参照[P.8](#page-10-0) [「2-2](#page-10-0) [社員の登録」](#page-10-0)) 新しい社員の情報を登録します。

▼

**[②組織図の作成\(](#page-21-0)参照☆P. [19](#page-20-0)[「2-6](#page-21-0) [組織図の作成」](#page-21-0)~[「2-8](#page-30-0) [社員所属の登録」](#page-30-0))** 新しい発令日の組織図を作成し、①で登録した社員を組織に所属させます。例えば、 新しい社員の入社日を発令日として作成します。 但し、新しい発令日で組織を作成した場合、今日の日付は使用できず翌日以降から の利用なります。今日から利用する必要がある場合は、現在運用中の組織図に対 して変更を行うことができます。

## <span id="page-45-1"></span>■その他の異動の場合

その他、組織図のメンテナンスを行うタイミングには以下の場合があります。

- 部門の統廃合
- 社員の異動
- 役職の変更 など

これらの作業を行う場合は[、](#page-20-0)

[組織図の作成に](#page-20-0)て、発令日を指定し新しい組織図を作成します。部門の追加・削除について は、現在運用中の発令日の組織図に対して行うことはできません。必ず新しい発令日を指定す る必要があります。なお、新しい発令日の組織を作成する場合、現在運用中の発令日の組織図 が予めコピーされるため、変更点のみの作業でメンテナンスが可能です。

組織図の作成については、P. [19](#page-20-0)[「2-6](#page-21-0) [組織図の作成」](#page-21-0)~[「2-8](#page-30-0) [社員所属の登録」](#page-30-0)を参照し てください。

#### ● 参考:発令日について

POWER EGG では、組織図がいつ発令された組織なのかという考えを持ちます。

現在運用中の発令日の組織図を直接変更し、社員の異動や役職の変更を行うと、実際に社員が 異動になった日と、POWER EGG で管理する組織図の発令日に矛盾が生じます。

例えば、2017/4/1 時点(発令日)で、大石さんの役職が課長だとします。そして、2018/4/1 発令で 大石さんが部長に昇進したとします。この時、現在運用中(2017/4/1)の組織図を直接変更し大石さ んの役職を変更すると、大石さんは 2017/4/1 から部長だったということになります。実際に大石さん が部長になったのは、2018/4/1 からとなりますのでここで矛盾が生じます。

そのため、このような異動が伴う組織のメンテナンスについては、「いつから変わるのか」を発令日 に指定し、新しい組織図を作成していきます。

# ● 参考:組織図の変更について

POWER EGG では、現在運用中の組織図と予定の組織図一つをメンテナンスすることができます。 新規に作成する場合は、[組織図の作成]ボタンをクリックします。変更する場合は、対象の発令日 を選択し[組織図編集]ボタンをクリックしてください。

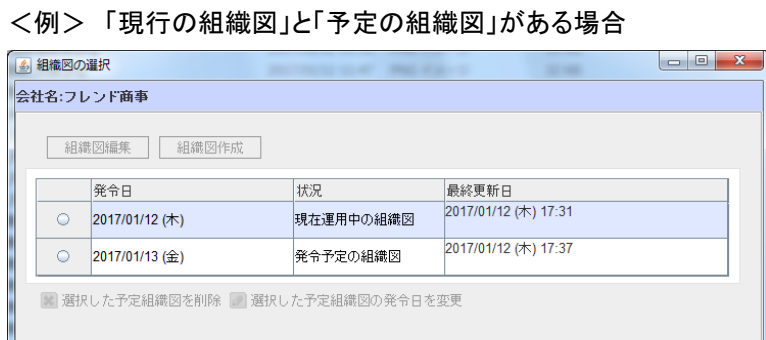

上図の場合、2017 年 1 月 12 日の時点では、2017 年 1 月 13 日発令の「予定の組織図」と、2017 年 1 月 12 日に発令された「現行の組織図」の両方を確認する事ができます。

2017 年 1 月 12 日が過ぎ、発令されると、「予定の組織図」が「現行の組織図」になります。

発令日が過ぎて、「現行の組織図」のみ表示される状態になったら、新たに[組織図の作成]を実行 する事ができます。

## ● 参考:予定の組織図と現行組織図での操作の違い

現行組織図の変更の場合、以下の操作は行えません。

- 発令日の変更
- ・ 部門・申請部門の新規登録
- ・ 部門・申請部門・グループの削除

上記作業を行う場合、予定(新しい発令日)の組織図を作成する必要があります。

#### ■参考:社員の異動や退職時のメンテナンス

社員が退職した場合や異動した場合、上記設定変更の他に、担当変更により各種権限設定やワ ークフローなどその他のマスタメンテナンスが必要になる場合があります。

社員の登録画面にて、■社員設定情報照会 をクリックすると、社員設定情報照会画面が別画面で表 示され、現在表示している社員の所属、権限、ワークフロー、Web データベースの設定情報を照会で き、メンテナンスが必要かどうかの参考となります。社員設定情報照会画面については、管理者マニ ュアルの「2.2.9 社員設定情報照会」の項を参照ください。